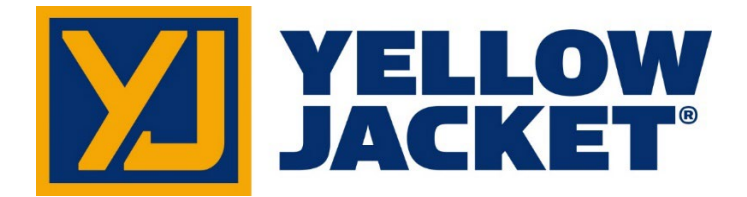

# **Benutzerhandbuch für den TITANMAX™**

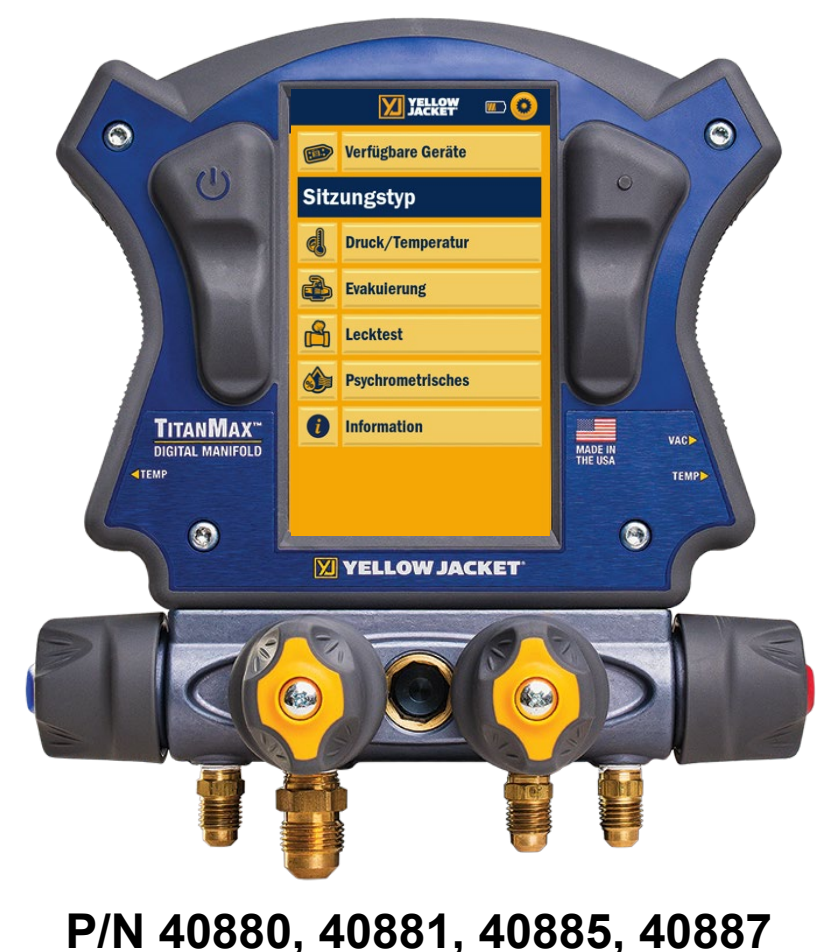

**HINWEIS:** In diesem Handbuch wird nicht auf den am Gerät angebrachten Verteiler eingegangen. Anleitungen für den TITAN® 4-Ventil-Verteiler finden Sie unter [https://yellowjacket.com/product/titan-4-valve-test-and-charging-manifold/.](https://yellowjacket.com/product/titan-4-valve-test-and-charging-manifold/)  Das Handbuch für den Verteiler finden Sie unter dem Reiter "Dokumente".

# **Inhaltsverzeichnis**

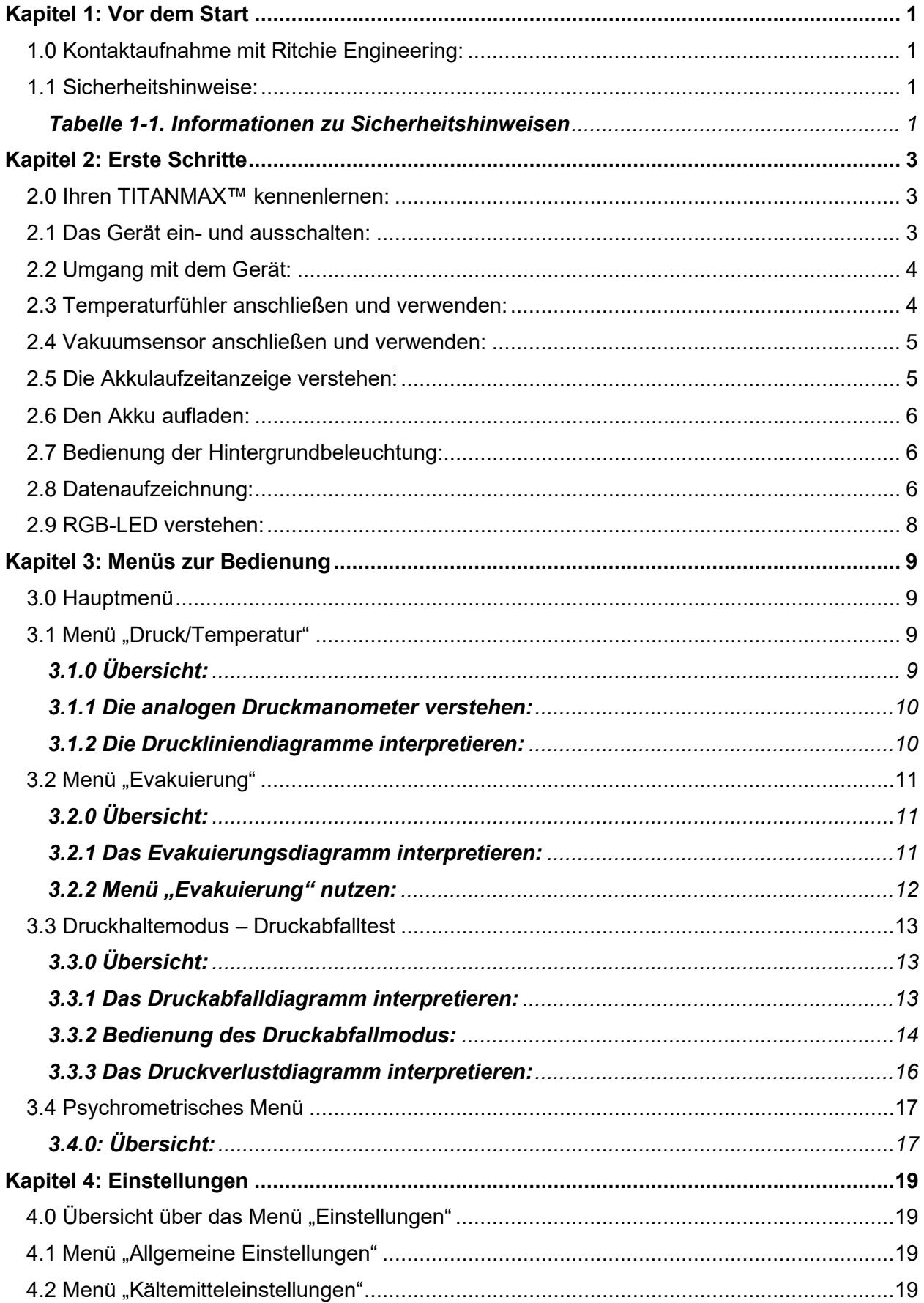

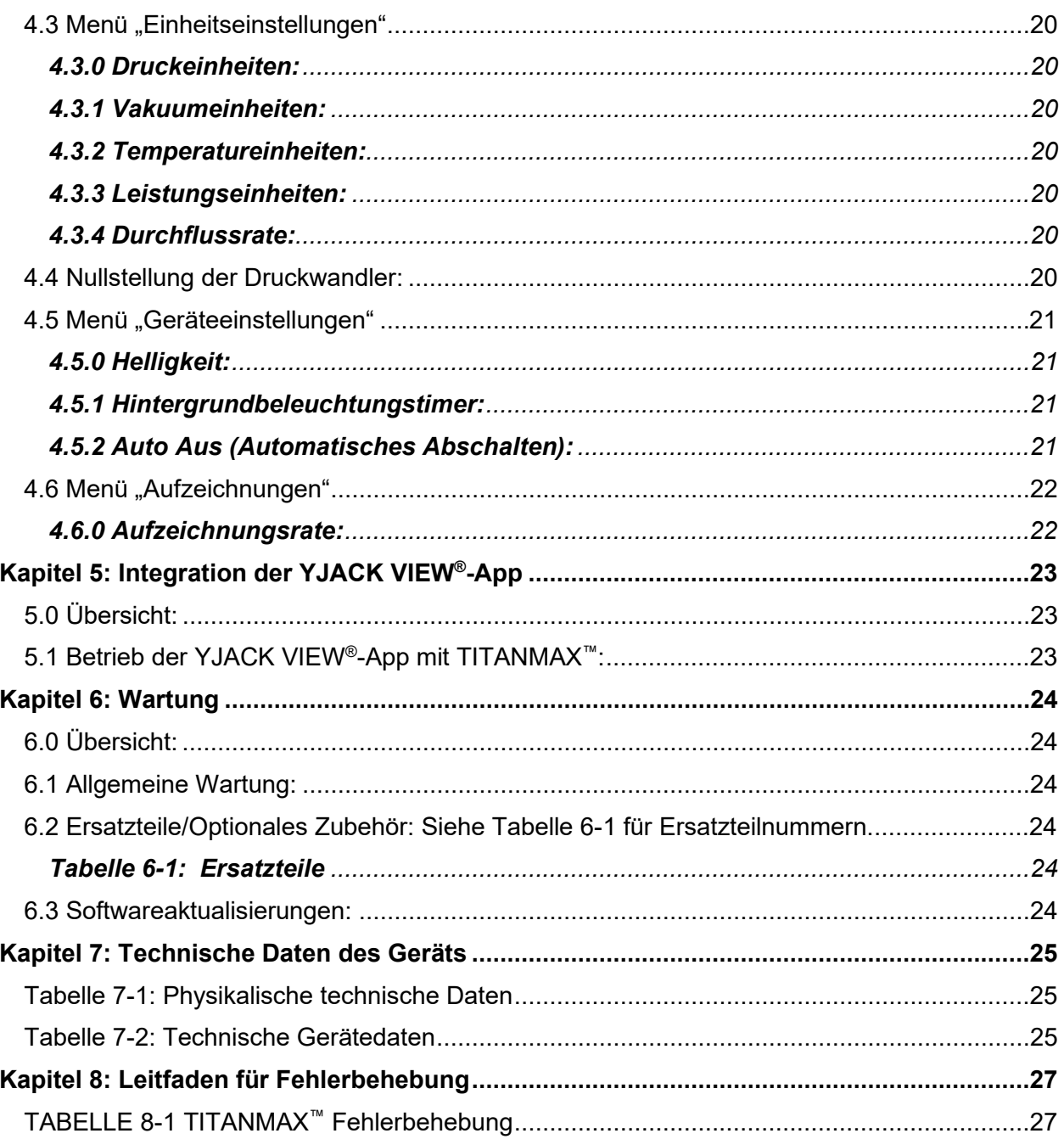

# **Kapitel 1: Vor dem Start**

#### <span id="page-3-1"></span><span id="page-3-0"></span>*1.0 Kontaktaufnahme mit Ritchie Engineering:*

Wenden Sie sich an Ritchie Engineering, um Zubehör zu bestellen, Unterstützung zu erhalten oder den nächstgelegenen Vertriebshändler für YELLOW JACKET*®* zu finden.

#### **Geschäftsstelle und Postanschrift:**

Ritchie Engineering Co, Inc. YELLOW JACKET*®* Products Division 10950 Hampshire Avenue South, Bloomington, MN 55438-2623 U.S.A. Tel.: (952) 943-1300 or (800) 769-8370 Fax: (800) 769-8370 E-Mail: [custserv@yellowjacket.com](mailto:custserv@yellowjacket.com) Website: [www.yellowjacket.com](http://www.yellowjacket.com/)

#### <span id="page-3-2"></span>*1.1 Sicherheitshinweise:*

Verwenden Sie das Gerät ausschließlich wie in diesem Handbuch beschrieben, da sonst die Schutzfunktion des Gerätes beeinträchtigt werden kann. Es wird auf die Sicherheitshinweise in Tabelle 1-1 verwiesen.

Ein Warnhinweis weist auf Zustände und Handlungen hin, die eine Gefahr für den Benutzer darstellen. Ein Vorsichtshinweis weist auf Zustände und Handlungen hin, die das Gerät oder die zu testende Ausrüstung oder Instrumente beschädigen können

 $\lambda$ 

<span id="page-3-3"></span>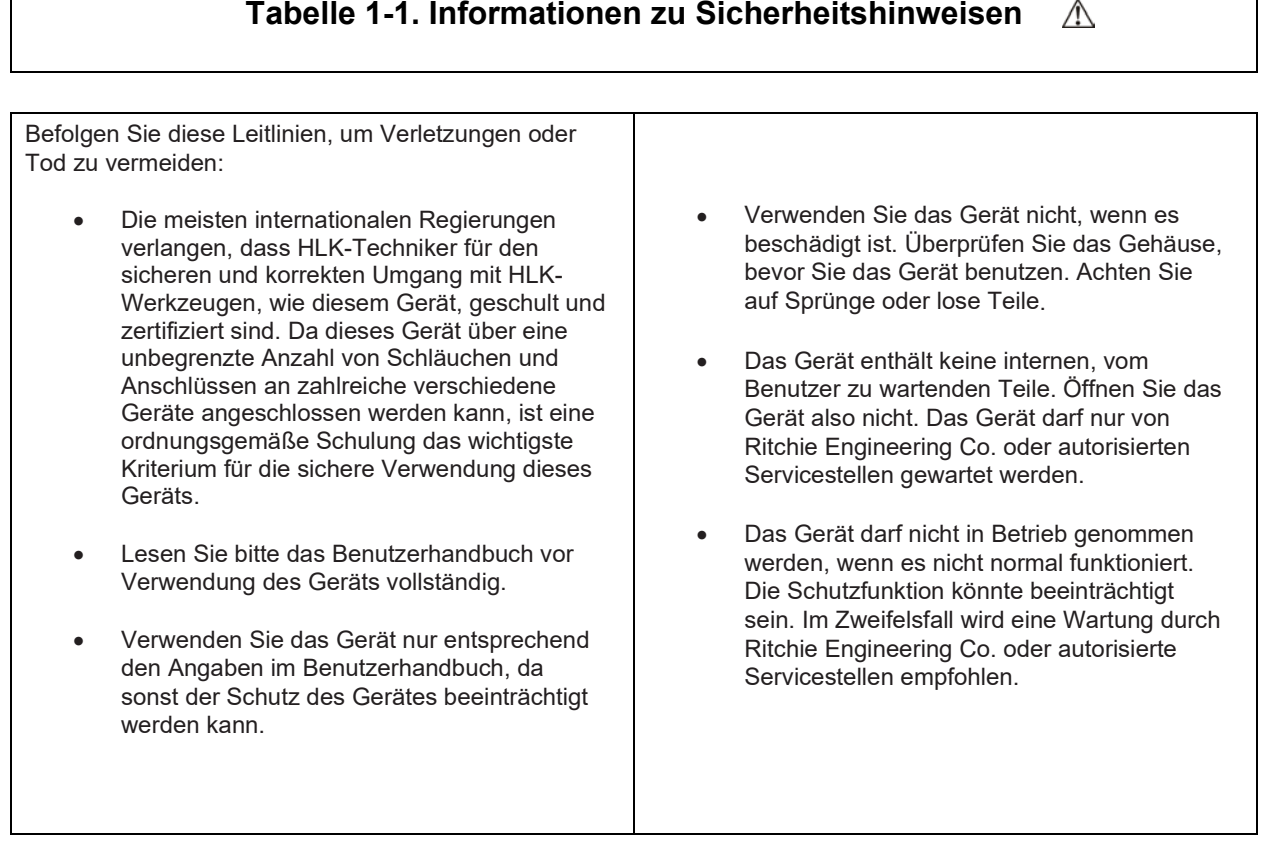

- Betreiben Sie das Gerät nicht in der Umgebung von explosiven Gasen, Dämpfen oder Staub.
- Einige Kältemittel wurden vom Hersteller aus Sicherheitsgründen bewusst ausgeschlossen. Verwenden Sie daher in diesem Gerät niemals Kältemittel, die nicht im Menü "Einstellungen" aufgeführt sind
- Die Kältemitteldatenbank dieses Geräts kann Kältemittel enthalten, die als entflammbar eingestuft sind. Wenn solche Kältemittel verwendet werden sollen, muss der Betreiber möglicherweise zusätzlich zertifiziert bzw. geschult werden. Bitte erkundigen Sie sich hierzu bei Ihrer für Sie zuständigen Behörde und erfüllen Sie alle Anforderungen.
- Bei Arbeiten mit Kältemitteln ist stets Augenund Hautschutz zu tragen. Durch austretende Kältemitteldämpfe besteht die Gefahr von Erfrierungen. Richten Sie aus den Schläuchen austretende Kältemitteldämpfe niemals auf die Haut.
- Der maximale Arbeitsdruck beträgt 5,10 MPa (740 psig, 51 Bar).
- Dieses Gerät verfügt über verschiedene Eingänge, einschließlich elektrischer und mechanischer Eingänge. Es ist daher darauf zu achten, dass keine Gefahr eines Stromschlages besteht. Hier ist ein Beispiel: Nasse oder feuchte Bedingungen sowie ein beschädigtes Thermoelement oder ein beschädigter Vakuumsensor können einen elektrischen Strompfad durch das Gerät und über nasse Schläuche ermöglichen. Stellen Sie deshalb sicher, dass alle angeschlossenen Geräte sauber, ordnungsgemäß und in einwandfreiem Zustand sind. Sie dürfen das Gerät nicht benutzen, wenn Sie nicht qualifiziert sind, mögliche elektrische Fehlfunktionen zu erkennen.

Befolgen Sie bitte diese Leitlinien, um Schäden am Gerät zu vermeiden:

- Lassen Sie keine Drücke zu, die die in diesem Handbuch angegebenen technischen Daten überschreiten.
- Beachten Sie, dass sich der Innendruck unbeabsichtigt ändern kann, wenn das Gerät bei Temperaturschwankungen mit Druck im System gelagert wird. Wenn unterkühltes, flüssiges Kältemittel in einem Schlauch oder Verteiler ohne Ausdehnungsmöglichkeit eingeschlossen ist, kann dies bei scheinbar geringen Temperaturänderungen zu drastischen Druckschwankungen führen. Dadurch kann der Druck so hoch werden, dass die internen Druckwandler des Geräts beschädigt werden. Das flüssige Kältemittel muss unbedingt aus den Schläuchen und Verteilern abgelassen werden, wenn die Verbindung zu einem System getrennt wird.
- Unterlassen Sie den Versuch, Flüssigkeiten oder stark ölhaltige Proben in das Gerät einzuführen.
- Benutzen Sie dieses Gerät nicht für Systeme, die leckabdichtende Chemikalien enthalten. Diese Leckabdichtungsmittel können sich im Gerät ansammeln und sich aushärten, was zu dauerhaften Schäden am Gerät führen kann.

### **Kapitel 2: Erste Schritte**

<span id="page-5-1"></span><span id="page-5-0"></span>*2.0 Ihren TITANMAX™ kennenlernen:* 

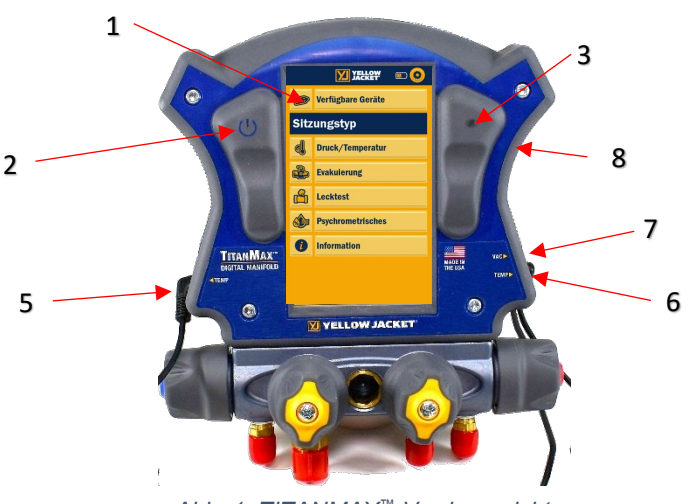

*Abb. 1: TITANMAX™ Vorderansicht*

- 1. Display
- 2. Betriebstaste
- 3. RGB-LED
- 4. Befestigungsmagnete für Temperaturfühler
- 5. T1-Anschluss
- 6. T2-Anschluss
- 7. A1-Anschluss
- 8. Micro-USB-Anschluss
- 9. Seriennummer/Bluetooth®-ID
- 10.Halterung für bordseitigen Vakuumsensor

#### <span id="page-5-2"></span>*2.1 Das Gerät ein- und ausschalten:*

Betätigen Sie die Betriebstaste unten in der Mitte des Displays und lassen Sie die Taste wieder los. Das Hauptmenü wird beim Start angezeigt.

Während des Betriebs kann die Betriebstaste jederzeit drei Sekunden lang gedrückt werden, um das Gerät auszuschalten. HINWEIS: Beim ersten Einschalten des Geräts wird das Menü zur Sprachauswahl angezeigt.

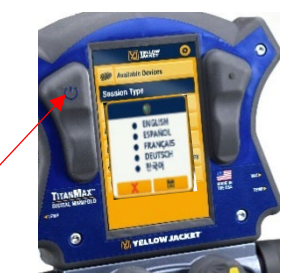

*Abb. 3: Einschalten des Geräts*

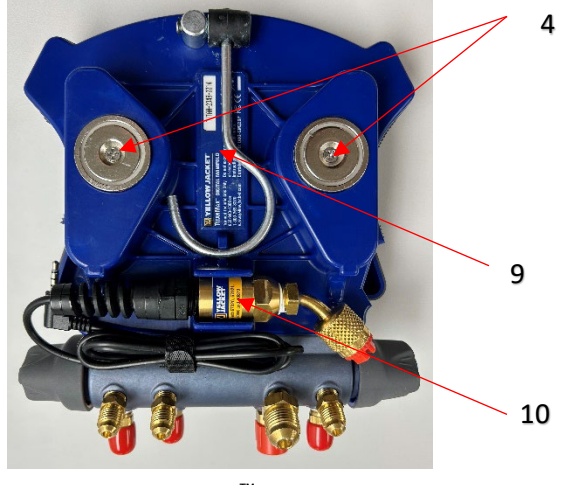

*Abb. 2: TITANMAX*™ *Rückansicht*

#### <span id="page-6-0"></span>*2.2 Umgang mit dem Gerät:*

Der TITANMAX™ ist für eine verbesserte Benutzerfreundlichkeit und Langlebigkeit mit einem resistiven 5-Zoll-Farb-Touchscreen ausgestattet. Um mit dem Gerät zu interagieren, berühren Sie den Bildschirm mit Ihrem Finger oder einem Bedienstift an einer beliebigen Stelle. Aus praktischen Gründen werden alle interaktiven Tasten, wie in Abb. 4 und 5 dargestellt, erhaben angezeigt. Die einzige Ausnahme bildet die Interaktion mit dem Manometer und den Diagrammen.

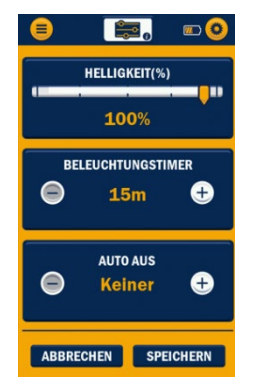

*Abb. 5: Interaktion mit den Geräteeinstellungen*

Resistive Touchscreens sind stoßfest, resistent gegen verschiedene Chemikalien, mit allen Arten von Bedienstiften kompatibel und unempfindlich gegen Fett und Feuchtigkeit. Obwohl resistive Touchscreens widerstandsfähiger sind, erfordern sie eine größere Eingabekraft, um eine Berührung zu registrieren, als andere gängige Arten von Touchscreens. Die Verwendung eines Bedienstiftes mit einer feinen Spitze oder eines Fingernagels kann die Interaktion mit dem Gerät jedoch erheblich verbessern.

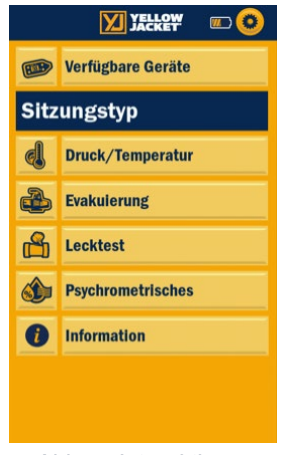

*Abb. 4: Interaktion mit dem Hauptmenü*

#### <span id="page-6-1"></span>*2.3 Temperaturfühler anschließen und verwenden:*

Zwei (40846) TITAN® Temperaturfühler (in Abb. 6 gezeigt) sind im Lieferumfang des TITANMAX™ enthalten und können zur Überwachung der Systemtemperatur und zur Berechnung von Überhitzung und Unterkühlung verwendet werden. Um die Sensoren an das Gerät anzuschließen, werden die Stecker der Temperaturfühler entweder in die Anschlüsse T1 oder T2 gesteckt (siehe Abb. 7 unten). Bringen Sie den Fühler an der Stelle des Systems an, an der die Temperatur gemessen werden soll. Vergewissern Sie sich, dass beide Temperaturfühler festsitzen. Die Metalltemperatursonde an der oberen Klemmbacke muss sich bündig mit der zu messende Oberfläche befinden.

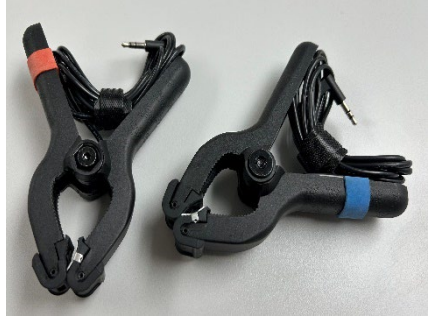

*Abb. 6: P/N 40846 – mitgelieferte TITAN®-Temperaturklammern*

Bei Nichtgebrauch des Geräts können die Temperaturklammern praktisch verstaut werden, indem sie an den beiden Magneten auf der Rückseite des Geräts befestigt werden (siehe Abb. 8).

4

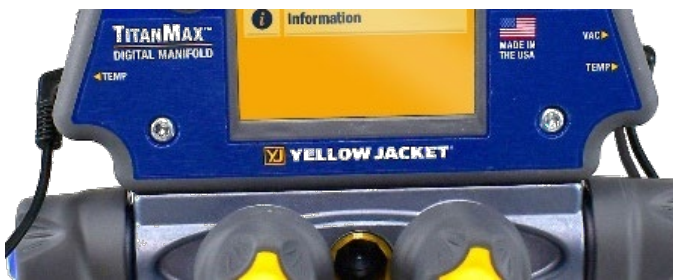

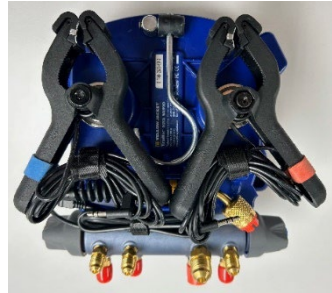

*Abb. 8: Verstauen der TITAN®- Abb. 7: Anschließen der Temperatursonden Temperaturklammern*

#### <span id="page-7-0"></span>*2.4 Vakuumsensor anschließen und verwenden:*

Der TITANMAX™ enthält einen (67044) YELLOW JACKET® Vakuumsensor (in Abb. 8 abgebildet), der mit diesem Gerät zur Messung der aktuellen Vakuumtiefe in einem System verwendet werden kann. Um die Vakuumsonde an das Gerät anzuschließen, verwenden Sie den VAC-Anschluss, wie in Abbildung 10 dargestellt. Um das Evakuieren des Systems zu überwachen, schließen Sie die Vakuumsonde während des Evakuierens an das System an. Vergewissern Sie sich, dass die Vakuumsonde fest mit dem System verbunden ist und sich in ausreichender Entfernung von der Vakuumpumpe befindet, um die Vakuummessungen nicht zu beeinträchtigen.

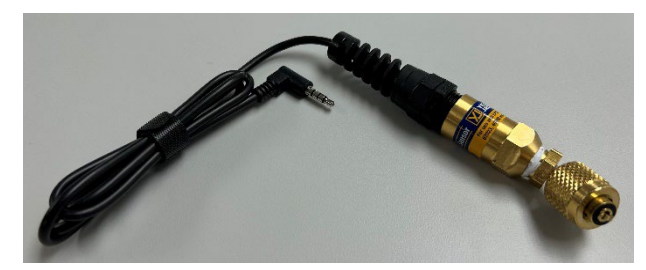

*Abbildung 9: Vakuumsensor P/N 67044*

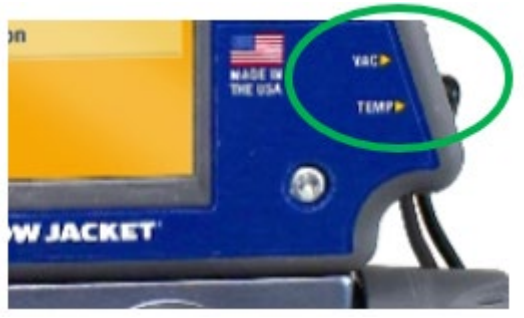

*Abbildung 10: Anschließen des Vakuumsensors*

#### <span id="page-7-1"></span>*2.5 Die Akkulaufzeitanzeige verstehen:*

Dieses Gerät verfügt über einen wiederaufladbaren Lithium-Ionen-Akku mit einer Kapazität von 350 mAh. Das Gerät ist mit einer Akkulaufzeitanzeige ausgestattet, die auf allen Bildschirmen in der oberen rechten Ecke bzw. in der Mitte angezeigt wird (siehe Abb. 11). Bei voller Ladung leuchtet die Akkulaufzeitanzeige durchgehend grün. Während die Ladung verbraucht wird, verringert sich die Breite des Balkens. Wenn die Akkulaufzeitanzeige rot leuchtet, ist der Ladezustand des Geräts auf 10 % oder weniger gesunken und das Gerät muss unverzüglich an eine Stromquelle angeschlossen werden.

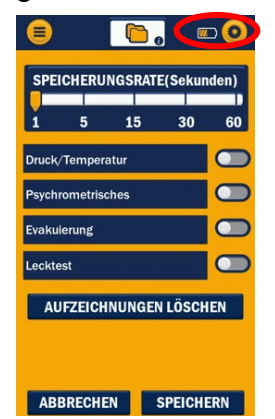

Dieses Gerät ist für eine Akkulaufzeit von 4,5 Stunden bei voller Helligkeit der Hintergrundbeleuchtung und 80 Stunden bei ausgeschalteter Hintergrundbeleuchtung konzipiert. Um die Akkulaufzeit zu maximieren, nutzen Sie sowohl die Funktionen "Auto-Aus" als auch "Auto-Dimming/Hintergrundbeleuchtungstimer", die im Geräteeinstellungsmenü verfügbar sind [\(siehe Seite 20\)](#page-23-2). Der größte Einflussfaktor auf die Akkulaufzeit ist die Intensität der Hintergrundbeleuchtung. Achten Sie darauf, dass Sie die Intensität der Hintergrundbeleuchtung je nach den aktuellen Sichtverhältnissen entsprechend anpassen.

*Abbildung 11: Akkulaufzeitanzeige*

#### <span id="page-8-0"></span>*2.6 Den Akku aufladen:*

Um eine maximale Akkulaufzeit zu gewährleisten, sollten Sie sicherstellen, dass der TITANMAX™ vor und nach jeder Anwendung aufgeladen wird. Um das Gerät aufzuladen, schließen Sie den Verteiler über das mitgelieferte Datenübertragungskabel an eine Stromquelle an, wie in Abb. 12 gezeigt. Wenn das Gerät an eine Stromquelle angeschlossen ist, leuchtet die LED dauerhaft grün. Es dauert ca. 3 bis 3,5 Stunden, bis ein leerer Akku wieder vollständig aufgeladen ist. Sobald das Gerät voll aufgeladen ist, erlischt die grüne LED und zeigt damit an, dass der Ladevorgang abgeschlossen ist.

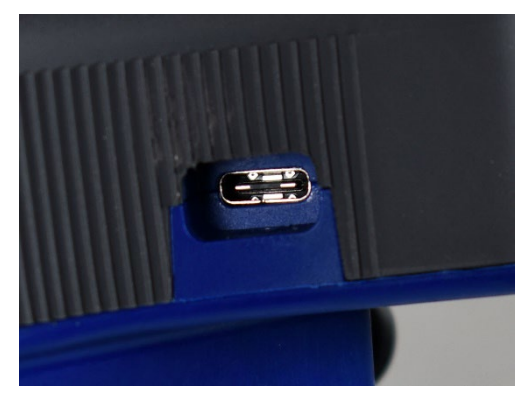

*Abbildung 12: Laden des Akkus*

#### <span id="page-8-1"></span>*2.7 Bedienung der Hintergrundbeleuchtung:*

Dieses Gerät verfügt über eine einstellbare Hintergrundbeleuchtung und eine automatische Dimmung der Hintergrundbeleuchtung. Wenn die Hintergrundbeleuchtung während des Betriebs dunkler wird, kann das Gerät durch Berühren des Bildschirms oder

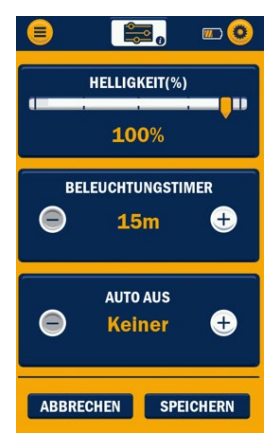

durch kurzes Drücken der Betriebstaste wieder eingeschaltet werden.

Um die Akkulaufzeit zu optimieren, empfiehlt es sich, die Timerfunktion für die Hintergrundbeleuchtung in den Geräteeinstellungen zu verwenden (Abb. 13). Diese Funktion ermöglicht dem Benutzer Intervalle einzustellen, wie lange die Hintergrundbeleuchtung nach der letzten Benutzereingabe eingeschaltet bleiben soll. Der Hintergrundbeleuchtungstimer kann zwischen 5 Sekunden und 15 Minuten eingestellt werden. Siehe Seite 18 für Anleitungen zum Einstellen der Hintergrundbeleuchtung und des Timers.

*Abbildung 13: Einstellungen für die Hintergrundbeleuchtung*

#### <span id="page-8-2"></span>*2.8 Datenaufzeichnung:*

Der digitale Verteiler TITANMAX™ bietet eine Datenerfassung und -aufzeichnung in Echtzeit für die spätere Analyse von Systemdaten. Sobald das Gerät einen bestimmten Vorgang aufruft und die Aufzeichnung für diesen Vorgang aktiviert ist, beginnt es mit der Aufzeichnung aller aktuellen Eingabedaten des Vorgangs. Die Aufzeichnungsrate kann jederzeit über das Aufzeichnungsmenü angepasst werden [\(siehe Seite 21\)](#page-24-1).

Nach Beendigung einer Sitzung kann auf die aufgezeichneten Daten zugegriffen werden, indem das Gerät an einen PC angeschlossen wird. Um den TITANMAX™ mit einem PC zu verbinden, schließen Sie das im Lieferumfang enthaltene Datenübertragungskabel an den Micro-USB-Anschluss oben rechts am Gerät an (siehe Abb. 14 und 15). Stecken Sie das andere Ende in den USB-Anschluss eines PCs. Wenn Sie die Betriebstaste des TITANMAX™ betätigen, wird der PC versuchen, das Gerät als Flash-Laufwerk zu öffnen, wie in Abb. 15 gezeigt.

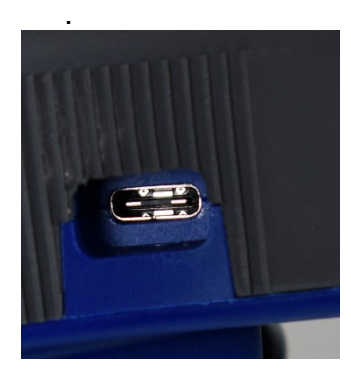

*Abbildung 14: Micro-USB-Position*

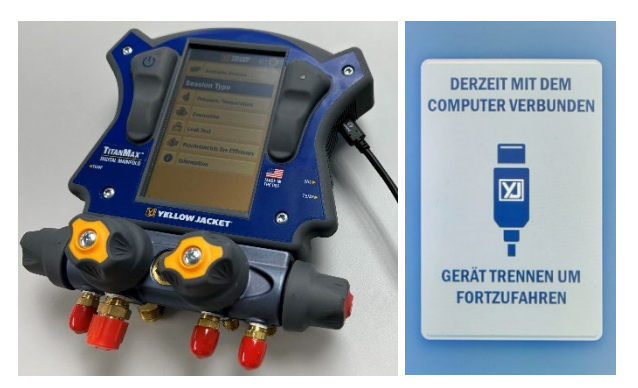

*Abbildung 15: Anschluss an den Micro-USB*

Die aufgezeichneten Daten werden als .csv-Dateien gespeichert und nach dem folgenden Datums- und Zeitmuster benannt: Die letzten 5 Ziffern der TITANMAX™- Seriennummer, gefolgt von einer dreistelligen fortlaufenden Nummer 000-999.csv. Siehe Abb. 16 für ein Beispiel von gespeicherten Datenaufzeichnungsdateien.

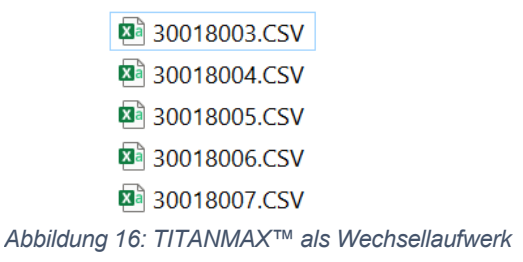

Ein Beispiel: 5. Woche des Jahres 2024 mit der Geräteseriennummer, die auf 127 endet, 4. Datenaufzeichnungsdatei; 405127AA.

Solange diese Dateien auf dem Gerät gespeichert sind, können sie nicht geändert werden. Sie können jedoch von der Festplatte auf den PC kopiert und mit jeder Anwendung, die .csv-Dateien unterstützt (Microsoft Excel, Notepad usw.), bearbeitet werden.

Wenn die maximale Speicherkapazität des Geräts erreicht ist und der Speicher nicht gelöscht wurde, wird die Datenaufzeichnung beendet, bis die Dateien vom Gerät gelöscht werden. Stellen Sie sich sicher, dass Sie die richtige Aufzeichnungsrate für die geplante Dauer des Vorgangs der Datenaufzeichnung auswählen. Der interne Speicher des TITANMAX™ ist begrenzt. Das Überschreiten der maximalen Speicherkapazität führt zu Datenverlust. Die Tabelle 2-1 zeigt die maximale Aufzeichnungsdauer für verschiedene Aufzeichnungsraten unter der Annahme, dass der interne Speicher gerade gelöscht wurde oder zu 0 % ausgelastet ist.

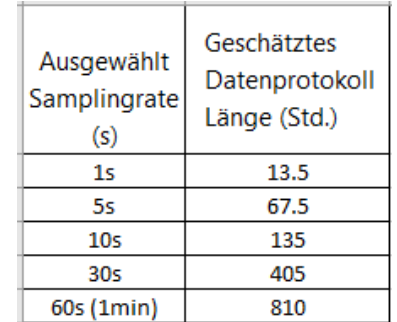

*Tabelle 2-1: Aufzeichnungsraten und Zeit bis zur maximalen Speicherkapazität*

#### <span id="page-10-0"></span>*2.9 RGB-LED verstehen:*

Die LED auf der Vorderseite des Gerätes kann im Normalbetrieb verschiedene Farben anzeigen. Nachfolgend finden Sie eine Liste der verschiedenen Farben und Blinkmuster, die im Normalbetrieb auftreten.

- Blinkt blau: Der TITANMAX™ blinkt jedes Mal blau, wenn er eine Datenaufzeichnungsstichprobe speichert. Wenn die Aufzeichnungsrate auf ein größeres Zeitfenster eingestellt ist, blinkt die LED nicht so oft blau.
- Blinkt rot: Wenn der Ladezustand des Geräts niedrig ist oder die Akkuladung weniger als 10 % beträgt, blinkt die LED bei jeder Datenaufzeichnungsstichprobe rot (im gleichen Rhythmus wie das blinkende Blau).
- Durchgehend blau: Die LED leuchtet durchgehend blau, wenn die Betriebstaste während des Einschaltens gedrückt und gehalten wird. Durch längeres Drücken der Taste wird das Gerät in den Bootloader-Modus versetzt. Wird die Betriebstaste erneut gedrückt, schaltet sich das Gerät aus.
- Durchgehend grün: Die LED leuchtet dauerhaft grün, wenn das Gerät an eine Stromquelle angeschlossen ist und geladen wird. Wenn das Gerät vollständig aufgeladen ist, erlischt das grüne Licht, unabhängig davon, ob es an eine Stromquelle angeschlossen ist oder nicht.
- Durchgehend violett: Wenn das Gerät in den Aktualisierungsmodus versetzt wird, leuchtet die LED durchgehend violett und das Display schaltet sich aus (wenn das Gerät eingeschaltet ist). Dieser Modus ist nicht für den normalen Gebrauch vorgesehen. Um den Aktualisierungsmodus zu verlassen, muss die Betriebstaste für 3 Sekunden oder bis zum Erlöschen der LED gedrückt werden.

## **Kapitel 3: Menüs zur Bedienung**

#### <span id="page-11-1"></span><span id="page-11-0"></span>*3.0 Hauptmenü*

Sobald die Sprache ausgewählt wurde, startet der TITANMAX™ immer im Hauptmenü, wie in Abbildung 17 unten gezeigt. Tippen Sie auf eine der sechs Tasten "Verfügbare Geräte, Druck/Temperatur, Evakuierung, Lecktest, Psychrometrisches, Information. Mit der Schaltfläche "Verfügbare Geräte" kann der Benutzer YJACK Bluetooth®-Geräte (Temp-Klemmen, Vakuummessgerät und Psychrometer) auswählen. Zum Menü "Einstellungen" gelangen Sie durch Tippen auf das Zahnradsymbol in der oberen rechten Ecke.

#### <span id="page-11-2"></span>*3.1 Menü "Druck/Temperatur"*

*Abb. 17: Hauptmenü (Main Menu)*

**XI YELLOW** Verfügbare Geräte **Sitzungstyp** el Druck/Temperatur Evakulerung **Recktest Psychrometrische O** Information

#### <span id="page-11-3"></span>*3.1.0 Übersicht***:**

Der Druck-/Temperaturmodus des TITANMAX™ kann für die genaue Diagnose und Wartung jedes Systems mit einem kompatiblen Kältemittel verwendet werden. Die Druck- /Temperatursitzung verfügt über Druckmessgeräte auf der Hoch- und Niederdruckseite, die im analogen, digitalen oder grafischen Format angezeigt werden können. Diese Sitzung kann zur Überwachung des hohen und niedrigen Seitendrucks des Systems, der hohen und niedrigen Systemtemperaturen, der Dampfsättigungs- und Flüssigkeitssättigungstemperaturen sowie der berechneten Überhitzungs- und Unterkühlungswerte des Systems verwendet werden.

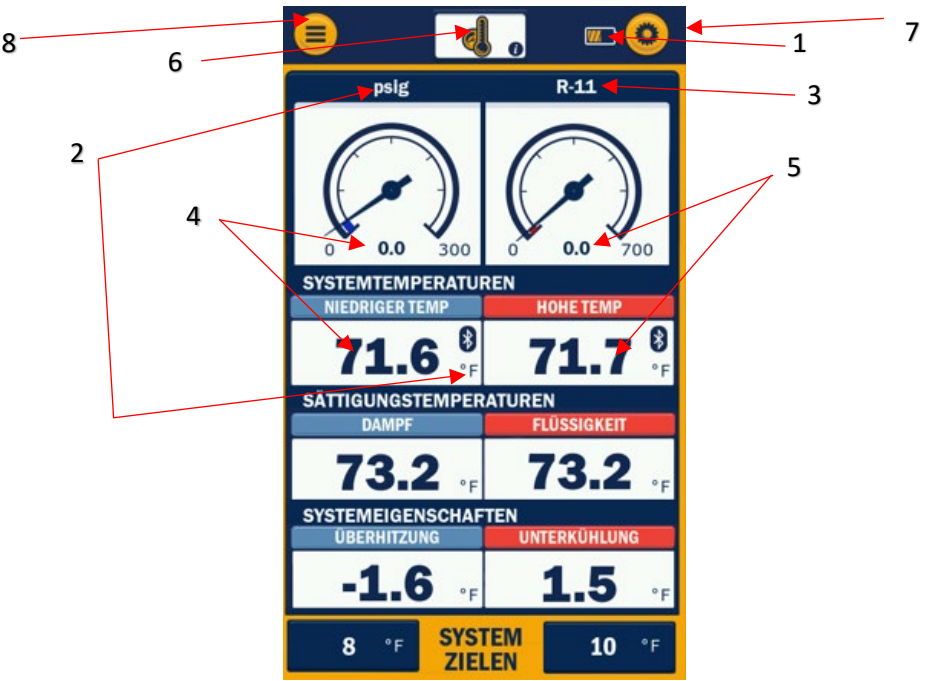

*Abb. 18: Diagramm des Druck-/Temperaturmodus*

- 1. Akkulaufzeitanzeige
- 2. Aktuell ausgewählte Einheiten für Druck und Temperatur
- 3. Aktuell ausgewähltes Kältemittel im System Shortcut zu den Kältemitteleinstellungen
- 4. Messung von Druck und Temperatur auf der Niederdruckseite
- 5. Messung von Druck und Temperatur auf der Hochdruckseite
- 6. Anzeige der aktuellen Menüauswahl und Informationen-Taste
- 7. Taste für allgemeine Einstellungen
- 8. Hauptmenü-Taste

#### <span id="page-12-0"></span>**3.1.1 Die analogen Druckmanometer verstehen:**

Die Druckanzeige besteht aus einer Reihe vollständig funktionsfähiger analoger Druckmanometer. Jedes Manometer wird auf einer linearen Skala mit Hauptunterteilungen durch Linien betrieben. Nachdem die ausgewählte Druckeinheit eingestellt wurde, wird die Anzeige des Manometers entsprechend aktualisiert, um diese Maßeinheit widerzuspiegeln. Hoch- und Niederdruck werden digital in der Mitte jedes blauen bzw. roten analogen Manometers angezeigt. Jede Manometernadel passt sich in Echtzeit an. Druckschwankungen können wie bei einem tatsächlichen analogen Manometer beobachtet werden. Alle Temperaturmesswerte werden praktisch unter jedem Manometer als Sättigungstemperatur, Systemtemperatur, Überhitzung und Unterkühlung angezeigt.

#### <span id="page-12-1"></span>**3.1.2 Die Druckliniendiagramme interpretieren:**

Jedes digitale analoge Manometer kann durch Berühren eines beliebigen Punktes in der Mitte des Manometers in ein Liniendiagramm umgewandelt werden (siehe Abb. 19). Im Diagrammmodus wird der Systemdruck auf einer linearen Skala aufgezeichnet.

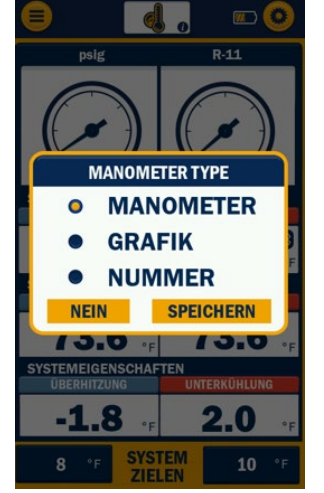

*Abb. 19: Druck/Temperatur Liniendiagramm*

Die Druckdiagramme zeigen neue Daten mit einer Führungslinie von links nach rechts an. Alte Daten werden rechts von der Führungslinie angezeigt. Auf diese Weise können sie mit neueren Daten verglichen werden, sobald diese aufgezeichnet werden. Alle alten Daten werden durch neuere Daten ersetzt, wenn sich die Führungslinie nach rechts bewegt. Jedes Diagramm wird alle 300 Sekunden (ca. 5 Minuten) komplett überschrieben.

Systemtemperaturen, Sättigungstemperaturen und berechnete Überhitzung und Unterkühlung werden in einem Tabellenformat unterhalb der Diagramme angezeigt. Jedes Diagramm kann jederzeit wieder in ein Messgerät oder eine Zahl umgewandelt werden, indem Sie auf eine beliebige Stelle im Diagramm tippen und "Messgerät" und "Speichern" auswählen.

In jedem Menübildschirm kann das Menü "Allgemeine Einstellungen" durch Antippen des Symbols für Einstellungen in der oberen rechten Ecke aufgerufen werden. Das Hauptmenü kann durch Antippen der Menütaste in der oberen linken Ecke des Bildschirms aufgerufen werden. **HINWEIS:** Vor dem Anschluss an das System ist sicherzustellen, dass die Druckwandler bei Umgebungsdruck auf Null gestellt sind. Dies ist wichtig, um genaue Druckmessungen zu gewährleisten. Informationen zur Nullstellung der Druckwandler sind auf [Seite 19](#page-22-6) zu finden.

#### <span id="page-13-0"></span>3.2 Menü "Evakuierung"

#### <span id="page-13-1"></span>**3.2.0 Übersicht:**

Nachdem das Kältemittel aus dem System entfernt wurde, kann der TITANMAX™ zur genauen Überwachung der Evakuierung des Systems verwendet werden. Das Menü "Evakuierung" zeigt den aktuellen Vakuumdruck in numerischer und grafischer Form, das Zielvakuum und den Timer für das Halten des Vakuums.

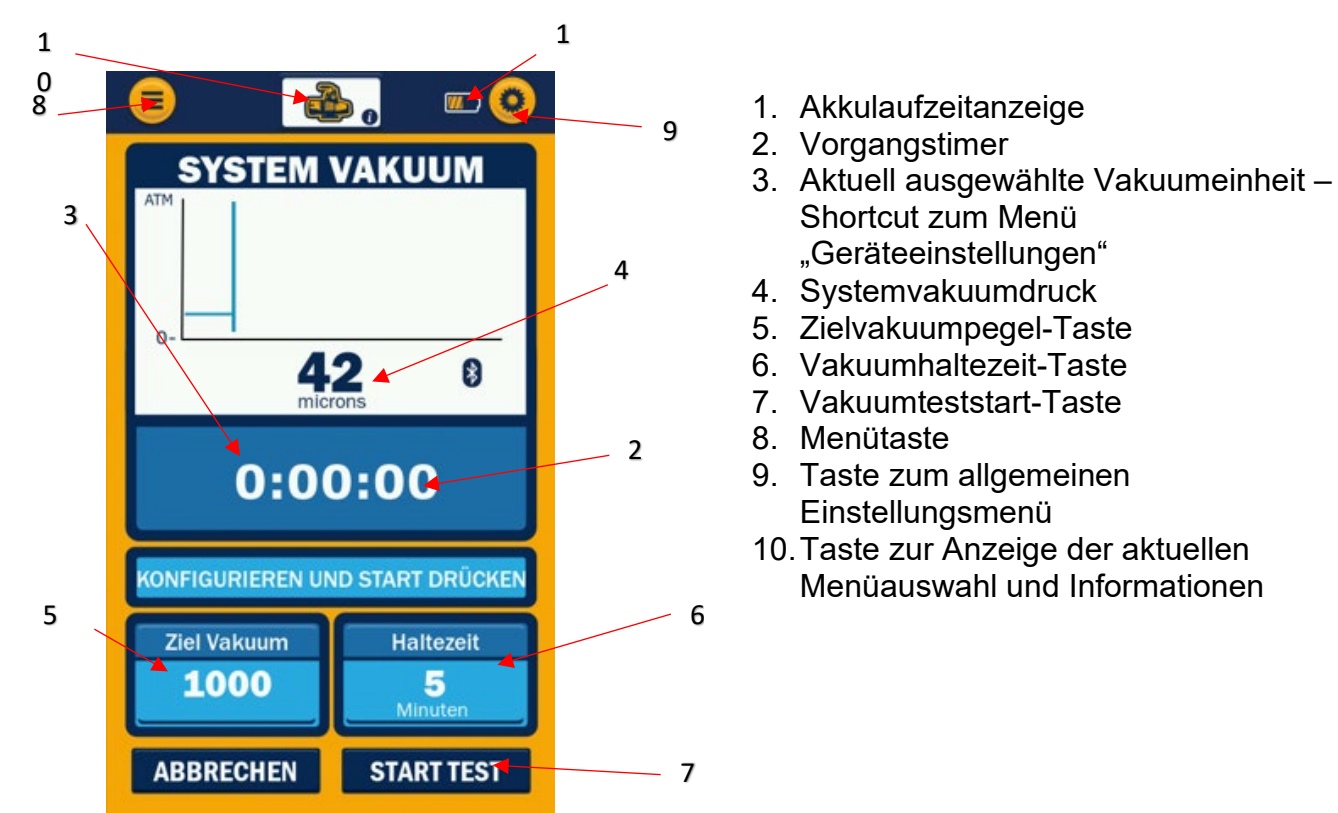

*Abb. 20: Diagramm des Menüs "Evakuierung"*

Der Vakuumdruck im System wird als numerische und als grafische Darstellung in Form eines Liniendiagramms in Echtzeit angezeigt. Während das System evakuiert wird, zeigt der TITANMAX™ numerisch Mikrometer von der Atmosphäre bis zu einem Vakuum von 1.000 Mikrometern an. Danach misst er präzise und zeigt bis zu 5 Mikrometer numerisch und als Liniendiagramm an.

#### <span id="page-13-2"></span>**3.2.1 Das Evakuierungsdiagramm interpretieren:**

Das Menü "Evakuierung" enthält ein voll funktionsfähiges Evakuierungsliniendiagramm, wie es auch im Druck-/Temperaturmenü zu finden ist. Sobald der aktuelle Vakuummesswert unter 1000 Mikrometer fällt, beginnt das Evakuierungsdiagramm mit der grafischen Darstellung auf der y-Achse. Der numerische Evakuierungswert reicht vom atmosphärischen Vakuum bis zum Hochvakuum. Das Diagramm zeigt jedoch einen Datentrend an, sobald ein Wert von 1000 Mikron erreicht ist. Neue Daten werden mit einer Führungslinie von links nach rechts angezeigt. Diese Funktion ermöglicht es dem Benutzer, ältere Daten mit neueren Daten zu vergleichen, während jede Messung aufgezeichnet und angezeigt wird. Das Liniendiagramm überschreibt alle 300 Sekunden (ca. 5 Minuten) vollständig die alten Daten und beginnt dann wieder auf der linken Seite des Diagramms.

#### <span id="page-14-0"></span>*3.2.2 Menü "Evakuierung" nutzen***:**

Bevor mit der Evakuierung begonnen wird, muss der YELLOW JACKET® Vakuumsensor (67044) an den VAC-Anschluss auf der rechten Seite des VAC-Anschlusses des Geräts angeschlossen werden. Die Vakuumsonde muss in ausreichender Entfernung von der Vakuumpumpe an das System angeschlossen werden, um die Vakuummessung nicht zu stören. Mit den Tasten "Ziel" und "Halten" wird das Zielvakuumniveau bzw. der Vakuumhaltetimer eingestellt. Durch Drücken einer dieser Tasten wird ein Tastenfeld für die Eingabe von Zahlen aus einem Bereich verfügbarer Werte angezeigt. Der zuletzt gewählte Wert wird automatisch gespeichert. Der Vakuumsollwert kann in ganzzahligen Schritten eingestellt werden. Der Vakuumhaltetimer kann in ganzzahligen Schritten zwischen 1 und 30 Minuten eingestellt werden.

Der Benutzer startet den Druckhaltetest durch Drücken der Taste "TEST HALTEN". Durch Drücken der Taste "ABBRECHEN" wird dem Bediener weiterhin der Evakuierungsbildschirm angezeigt.

**HINWEIS:** Die Verwendung des Vakuumhaltetimers kann helfen, sicherzustellen, dass das gesamte Kältemittel aus dem System entfernt wurde und das System keine nicht kondensierbaren Stoffe enthält. Kältemittel und nicht kondensierbare Stoffe können dazu führen, dass das Vakuumniveau im System ansteigt und beim Lecktest fälschlicherweise ein positives Ergebnis angezeigt wird, obwohl kein Leck vorhanden ist.

#### <span id="page-15-0"></span>*3.3 Druckhaltemodus – Druckabfalltest*

#### <span id="page-15-1"></span>*3.3.0 Übersicht:*

Der TITANMAX™ kann verwendet werden, um ein Leck im System durch einen Abfall des Überdrucks zu überwachen. Der Druckabfalltest zeigt den aktuellen Systemdruck, den Ausgangsdruck, die Druckänderung, den zulässigen Grenzdruck und die Änderungsrate (Änderung/Min.) an.

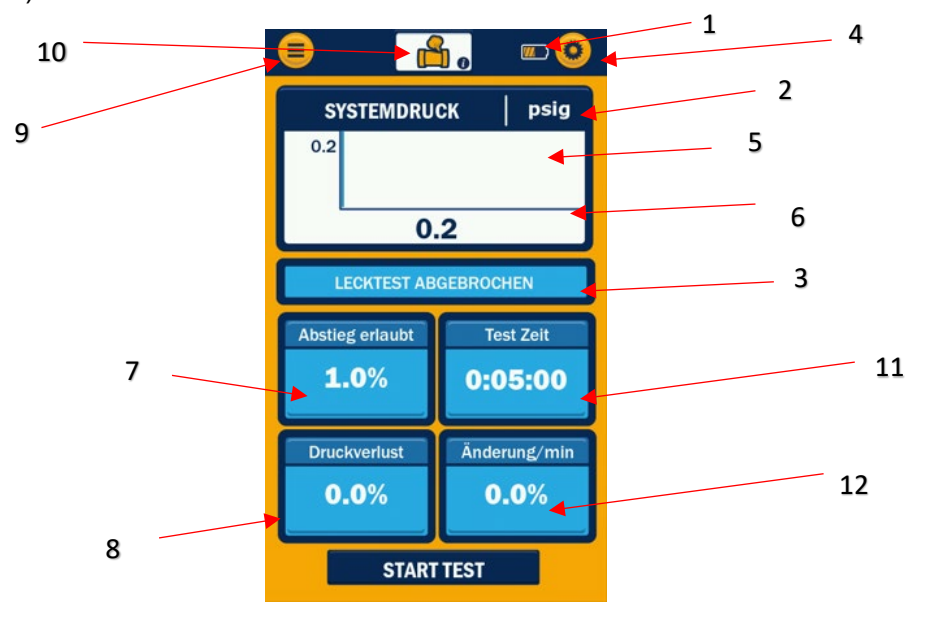

*Abbildung 21: Diagramm des Druckhalte- und Druckabfalltests*

- 1. Akkulaufzeitanzeige
- 2. Aktuell ausgewählte Einheiten
- 3. Leckteststatus
- 4. Shortcut zum Menü "Einstellungen"
- 5. Ausgangsdruck
- 6. Aktueller Systemdruck
- 7. Druckabfallbegrenzung
- 8. Aktueller Druckabfall
- 9. Einstellungen-Taste
- 10. Aktuell ausgewähltes Menü
- 11. Lecktesttimer
- 12. Vom Ausgangsdruck, Änderung/Min.

Der aktuelle Systemdruck wird gemessen und mit dem Ausgangsdruck verglichen, um festzustellen, ob das System im Laufe der Zeit an Druck verloren hat. Der aktuelle Systemdruck wird als Liniendiagramm und in digitaler Form als gestapelte Anzeige dargestellt.

#### <span id="page-15-2"></span>*3.3.1 Das Druckabfalldiagramm interpretieren:*

Das Menü "Druckabfall" enthält ein Liniendiagramm, das die aktuellen Systemdruckmesswerte in Echtzeit anzeigt. Der Systemdruck wird auf einer linearen Skala aufgezeichnet. Das aktuelle Systemdruckdiagramm zeichnet neue Daten mit Hilfe einer Führungslinie von links nach rechts auf. Alte Daten werden praktisch rechts von der Führungslinie angezeigt, damit sie mit neueren

Daten verglichen werden können. Alle alten Daten werden durch neuere Daten ersetzt, wenn sich die Führungslinie nach rechts bewegt. Das Liniendiagramm wird alle 300 Sekunden (ca. 5 Minuten) komplett überschrieben.

Das Liniendiagramm beginnt mit der ersten Druckmessung, die zu Beginn einer neuen Aufzeichnung aufgezeichnet wird. Es wird ein Skalierungswert angezeigt, der auf der zulässigen Leckrate basiert. Der Skalierungswert bestimmt die untere Grenze des Diagramms auf der Grundlage des aktuellen Werts.

> Beispiel: Erster Messwert = 163,3 psig Skalierungswert = 20 psi Oberer Grenzwert = 163,3 psig Unterer Grenzwert = 163,3 psig - 20 psi = 143,3 psig

#### <span id="page-16-0"></span>*3.3.2 Bedienung des Druckabfallmodus:*

Um einen Druckabfalltest durchzuführen, wählen Sie "Lecktest" im Hauptmenü. Das Gerät wechselt dann zum Menü "Einstellungen für Druckabfalltest" (siehe Abb. 22). In diesem Menü kann der Benutzer die zulässige Druckänderung und die Dauer des Druckabfalltests einstellen.

Die zulässige Änderung wird als Prozentsatz des ursprünglichen Systemdrucks gemessen, den das System verlieren darf, bevor der Druckabfalltest von TITANMAX™ als nicht bestanden gewertet wird. Um die zulässige prozentuale Änderung einzustellen, muss der gewünschte Wert für die prozentuale Änderung eingegeben werden. Die Testdauer legt die Dauer des Druckabfalltests fest. Wenn der Druck innerhalb der Testdauer nicht unter den Grenzdruck gefallen ist, betrachtet der TITANMAX™ den Druckabfalltest als bestanden. Drücken Sie die TEST ZEIT-Taste, um den Wert für die Testdauer einzugeben. Nachdem alle gewünschten Einstellungen vorgenommen wurden, drücken Sie die START TEST-Taste, um den Druckabfalltest zu starten. Die ABBRECHEN-Taste kann verwendet werden, um zum Menü "LECKTEST" zurückzukehren.

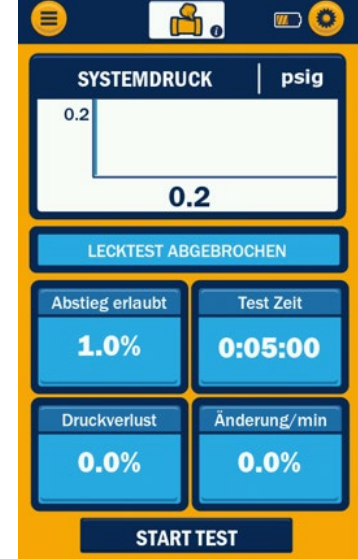

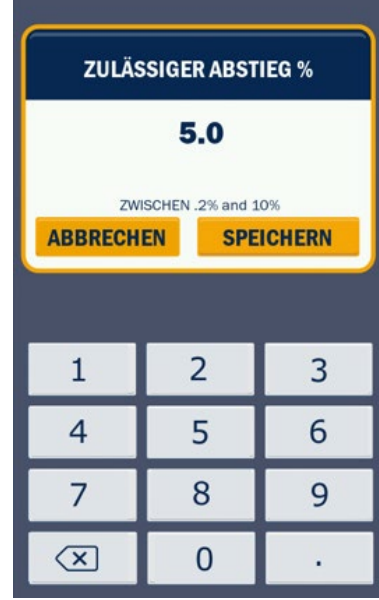

Stellen Sie sicher, dass das System ordnungsgemäß auf den gewünschten Testdruck aufgeladen und an den

Niederdruckwandler des Verteilers angeschlossen ist.

*Abb. 22: Menü "Einstellungen für Druckabfalltest''*

Wenn das System für den Druckabfalltest bereit ist, tippen Sie auf die ABSTIEG ERLAUBT-Taste, um die zulässige Druckänderung während des Tests (siehe Abb. 22) einzustellen. Der aktuelle Systemdruck wird als START

gespeichert. Die Anzeige des aktuellen Drucks passt sich während des Druckabfalltests den Änderungen des aktuellen Systemdrucks an.

Die Anzeige des Druckabfalls ist so eingestellt, dass sie die Differenz zwischen dem anfänglichen Systemdruck und dem aktuellen Systemdruck angibt. Fällt der Systemdruck innerhalb der

*Abbildung 23: Druckabfalltest – % einstellen*

durch die Testdauer festgelegten Zeit unter diesen Wert, wird eine Fehlermeldung ausgelöst.

Wenn der Systemdruck innerhalb der Testzeit unter den Grenzdruck fällt, dann zeigt der TITANMAX™ die Meldung "Fehlgeschlagen" an (Abb. 24) und der Test ist beendet. Wenn der Druckabfalltest endet, bevor der Systemdruck unter den Grenzdruck fällt, zeigt das Gerät die Meldung "Bestanden" an, was bedeutet, dass der Test abgeschlossen ist (Abb. 25).

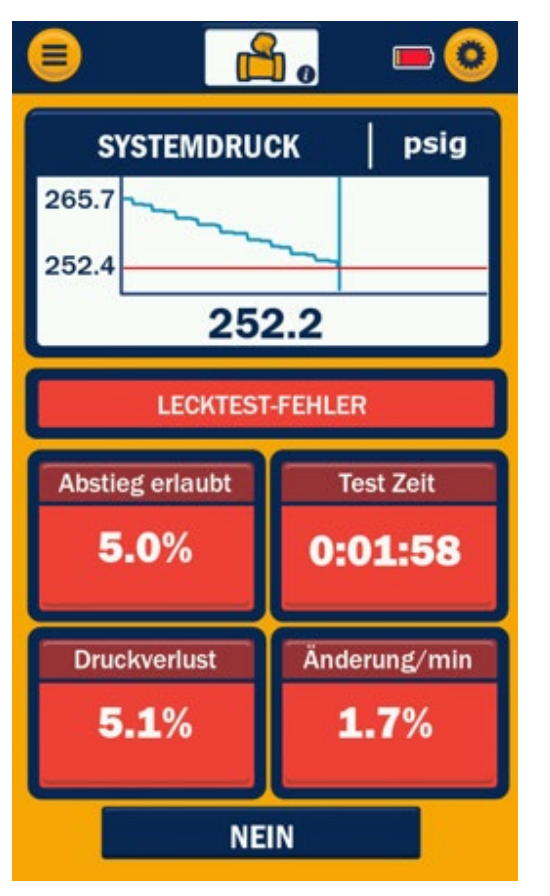

*Abb. 24: Druckabfalltest – FEHLGESCHLAGEN Abb. 25: Druckabfalltest – BESTANDEN*

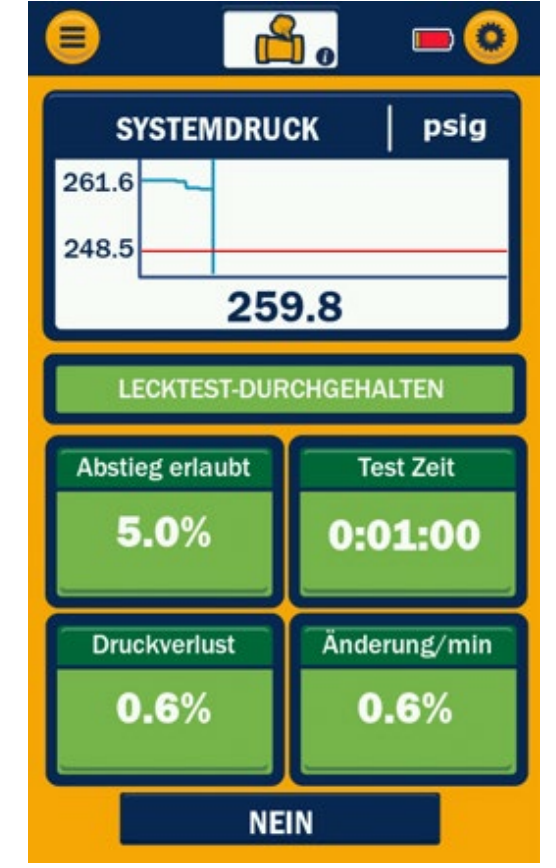

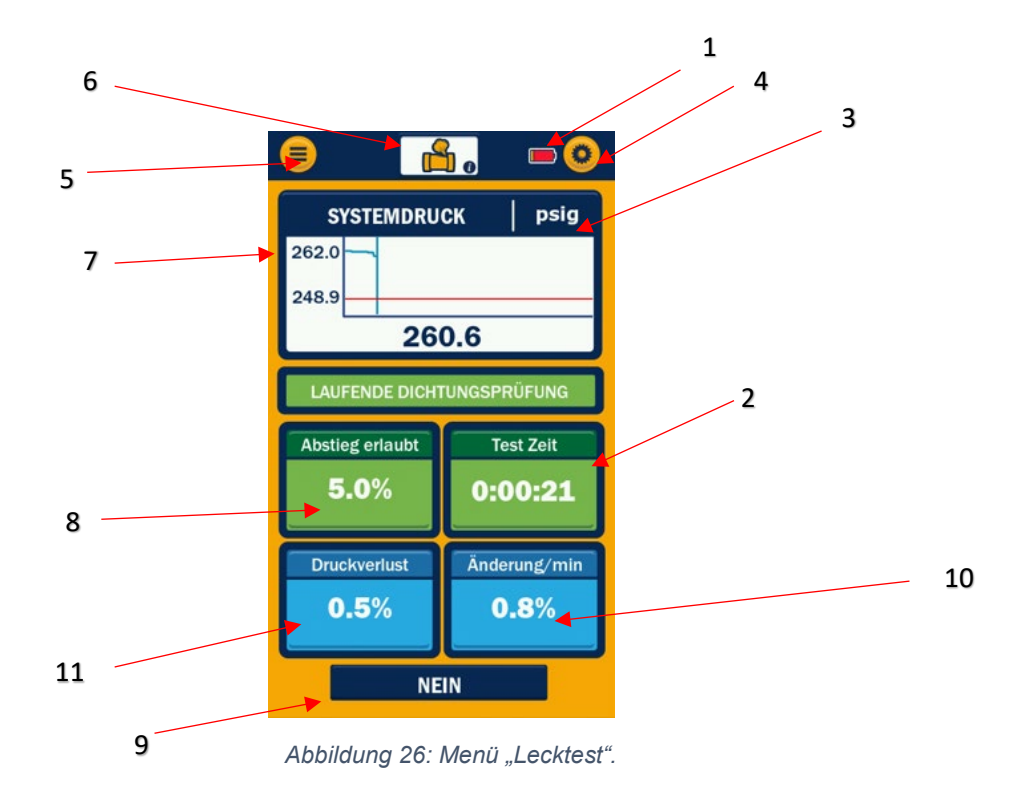

- 1. Akkulaufzeitanzeige
- 2. Vorgangstimer
- 3. Aktuell ausgewählte Vakuumeinheiten Shortcut zum Menü "Einheiteneinstellungen"
- 4. Einstellungen-Taste
- 5. Hauptmenü-Taste
- 6. Aktuell ausgewähltes Menü
- 7. Ausgangsdruck
- 8. Druckbegrenzung
- 9. Test starten/abbrechen-Taste
- 10. Prozentuale Änderung pro Minute
- 11. Aktuelle Systemdruckänderung

Der aktuelle Systemdruck wird gemessen und mit den anfänglichen Druckmessungen verglichen. Dadurch kann festgestellt werden, ob das System im Laufe der Zeit an Druck verloren hat. Der aktuelle Systemdruck wird als Liniendiagramm und in numerischer Form links vom Liniendiagramm angezeigt.

#### <span id="page-18-0"></span>*3.3.3 Das Druckverlustdiagramm interpretieren:*

Der Lecktest hat das gleiche Liniendiagramm wie der Evakuierungsmodus. Das Druckleckdiagramm wird in Echtzeit erstellt und verfügt über eine y-Achse für den zulässigen Messwert. Neue Daten werden mit einer Führungslinie von links nach rechts angezeigt. Diese Funktion ermöglicht es dem Benutzer, ältere Daten mit neueren Daten zu vergleichen, während jede Messung aufgezeichnet wird. Das Liniendiagramm überschreibt alle 300 Sekunden (ca. 5 Minuten) vollständig die alten Daten und beginnt dann wieder auf der linken Seite des Diagramms.

#### <span id="page-19-0"></span>*3.4 Psychrometrisches Menü*

#### <span id="page-19-1"></span>*3.4.0: Übersicht:*

Die psychrometrische Sitzung (Abbildung 27) zeigt: relative Luftfeuchtigkeit, Trockenkugeltemperatur, Feuchtkugeltemperatur und Taupunkttemperatur von 2 YJACK DEW® psychrometrischen Sonden, die die relative Luftfeuchtigkeit in der Zuluft und Rückluft in HVAC-Systemen messen. Wenn die psychrometrische Sitzung zum ersten Mal gestartet wird, müssen die Zu- und Rückluftmessungen den spezifischen YJACK DEW<sup>®</sup> Sonden zugewiesen werden, die am Bildschirm "Verfügbare Geräte" verwendet werden.

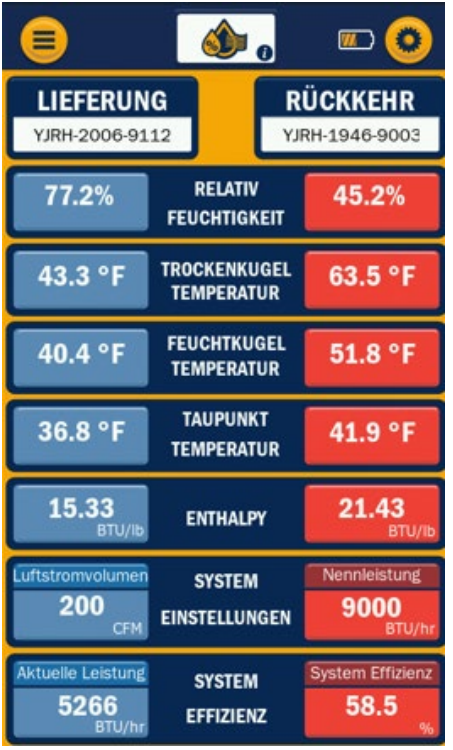

*Abbildung 27: Psychrometrisches Menü*

Sobald die YJACK DEW® Sonden zugewiesen wurden, werden die folgenden Messwerte angezeigt:

Relative Luftfeuchtigkeit, Trockenkugeltemperatur, Feuchtkugeltemperatur und Taupunkttemperatur.

Die Systemeinstellungen können durch Berühren der Kästchen für die Nennkapazität (Abbildung 28) und Volumenluft (Abbildung 29) eingegeben werden.

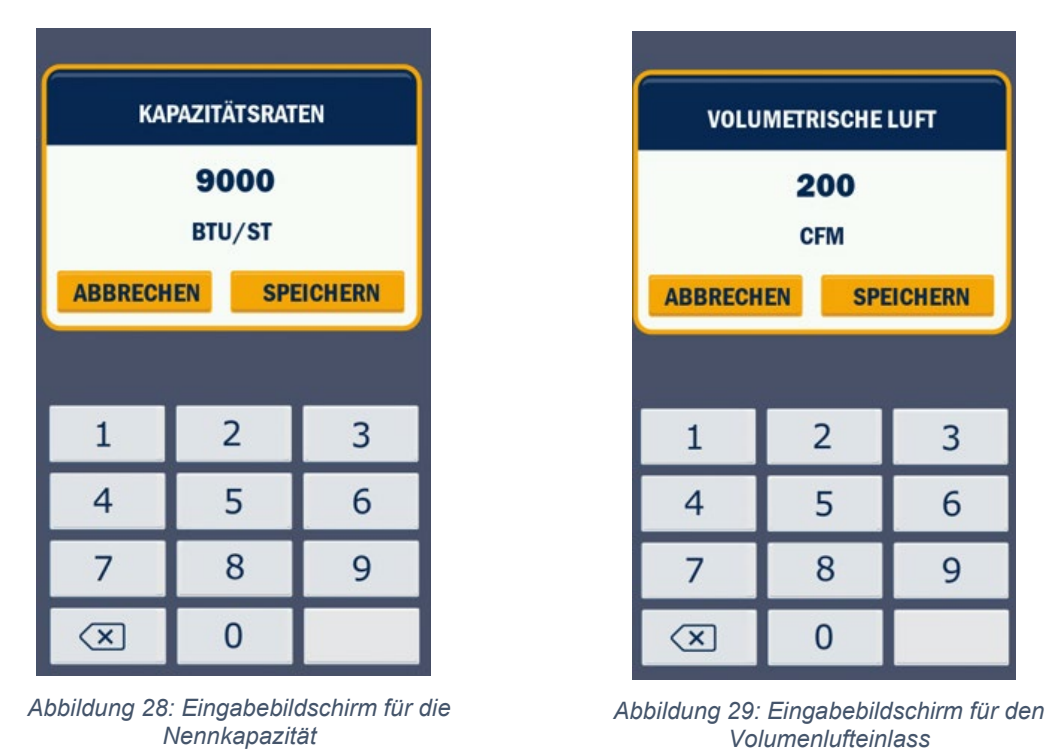

Sobald die Systemeinstellungen eingegeben wurden, werden die berechnete aktuelle Kapazität und der Systemwirkungsgrad in % angezeigt.

## **Kapitel 4: Einstellungen**

#### <span id="page-21-1"></span><span id="page-21-0"></span>*4.0 Übersicht über das Menü "Einstellungen"*

Das Menü "Einstellungen" von TITANMAX™ ist in fünf Menüs unterteilt: Kältemitteleinstellungen, Einheitseinstellungen, Nullung der eingebauten Drucksensoren, Geräteeinstellungen und Datenaufzeichnung. Unabhängig davon, ob Sie sich auf einem Funktionsbildschirm oder im Funktionsmenü befinden, können Sie durch Tippen auf das Zahnradsymbol in der oberen rechten Ecke schnell auf das Menü "Allgemeine Einstellungen" zugreifen.

#### <span id="page-21-2"></span>*4.1 Menü "Allgemeine Einstellungen"*

Das in Abb. 30 dargestellte Menü "Allgemeine Einstellungen" ermöglicht es dem Benutzer, das Kältemittel des Systems einzustellen, auf die Menüs "Einheiten" und "Geräteeinstellungen" zuzugreifen, die Druckwandler auf Null zu stellen und die Sichtbarkeits- und Ruhemoduseinstellungen des Touchscreens zu verwalten. Um auf die Menüs "Kältemittel", "Maßeinheiten" oder "Geräteeinstellungen" zuzugreifen, tippen Sie auf die entsprechende Taste. Mit der Abbrechen-Taste in der linken unteren Ecke können Sie jederzeit zum vorherigen Bildschirm zurückkehren.

#### <span id="page-21-3"></span>*4.2 Menü "Kältemitteleinstellungen"*

Das in Abb. 32 abgebildete Menü "Kältemitteleinstellungen" kann durch Antippen der "Kältemittel ändern"-Taste im Menü "Allgemeine Einstellungen" aufgerufen werden. Um das aktuell ausgewählte Kältemittel zu ändern, tippen Sie auf die nach unten bzw. oben gerichteten Pfeile, um zu der Seite zu

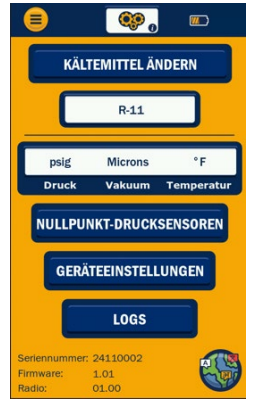

*Abb. 30: Menü "Allgemeine Einstellungen"*

gelangen, die das gewünschte Kältemittel enthält. Tippen Sie auf den Stern neben dem neu ausgewählten Kältemittel, um es als Favorit zu markieren. Im Bereich "Favoriten" können Sie bis zu 3 Favoriten speichern. Berühren Sie den blauen Kreis rechts neben dem gewünschten Kältemittel, um es weiß zu markieren, und tippen Sie auf "Speichern", um automatisch zum vorherigen Bildschirm zurückzukehren und die neue Auswahl als aktuelles Kältemittel zu speichern. Das aktuell ausgewählte Kältemittel wird stets im Feld unter "Kältemittel ändern" im Menü "Einstellungen" angezeigt. Um das Kältemittelmenü zu verlassen, ohne eine neue Auswahl zu speichern, tippen Sie auf die Schaltfläche "Hauptmenü" und wählen Sie "Änderungen verwerfen" im Popup-Fenster "Beenden" (siehe Abbildung 31).

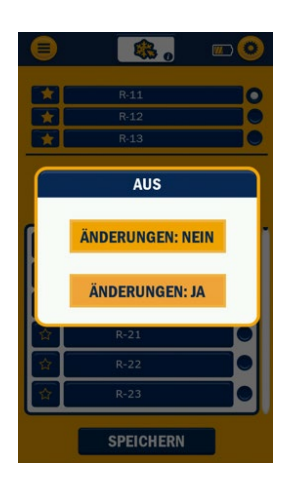

1 of 22  $\overline{\star}$  $R - 13$  $R-21$  $R-22$  $R - 2.3$ **SPEICHERN** 

*Abb. 32: Menü*

*"Kältemitteleinstellungen" Abbildung 31: Menü "Kältemittelwechsel verwerfen".*

#### <span id="page-22-0"></span>*4.3 Menü "Einheitseinstellungen"*

Das Menü "Einheiteneinstellungen" (siehe Abb. 33) kann verwendet werden, um die aktuell ausgewählten Einheiten schnell zu ändern. Sie können auf dieses Menü zugreifen, indem Sie im Menü "Allgemeine Einstellungen" auf die Einheiten tippen, um eine neue Druck-, Vakuum-, Temperatur-, Leistungsoder Durchflusseinheit auszuwählen. Tippen Sie dann in der entsprechenden Liste auf die gewünschte Einheit. Nachdem Sie die gewünschten Einheiten ausgewählt haben, tippen Sie auf die Speichern-Taste in der unteren rechten Ecke, um die neuen Einstellungen zu speichern.

#### <span id="page-22-1"></span>*4.3.0 Druckeinheiten:*

Druckeinheiten werden zur Anzeige von Druckmessungen im Druck- /Temperatur- und Druckabfallmodus verwendet. Es kann auf eine von sechs Druckeinheiten eingestellt werden: psig, psia, bar, kg/cm^2, MPa und kPa.

#### <span id="page-22-2"></span>*4.3.1 Vakuumeinheiten:*

Vakuumeinheiten werden verwendet, um Vakuummessungen im Evakuierungsmodus anzuzeigen. Diese Einheit kann auf eine von sieben Vakuumeinheiten eingestellt werden: Mikron, Pa, kPa, mmHg, mTorr, Torr und mBar.

#### <span id="page-22-3"></span>*4.3.2 Temperatureinheiten:*

Temperatureinheiten werden verwendet, um Temperaturmessungen während der Druck- /Temperatursitzung anzuzeigen. Diese Einheit kann auf eine von zwei Temperatureinheiten eingestellt werden: °F und °C.

#### <span id="page-22-4"></span>*4.3.3 Leistungseinheiten:*

Die Optionen für die Leistungseinheit sind: BTU/h und Watt.

#### <span id="page-22-5"></span>*4.3.4 Durchflussrate:*

Die Optionen für die Durchflussrateneinheiten sind: CFM und m3/h

#### <span id="page-22-6"></span>*4.4 Nullstellung der Druckwandler:*

Um genaue Druckmesswerte zu gewährleisten, sollten die Druckwandler vor jeder Arbeit neu auf Null gestellt werden. Um die Druckwandler korrekt auf Null zu setzen, entfernen Sie zunächst jeglichen Druck aus dem Verteiler und stellen Sie sicher, dass alle Knöpfe geöffnet sind, sodass der Verteiler dem aktuellen Atmosphärendruck entspricht. Navigieren Sie anschließend zum Menü "Allgemeine Einstellungen" und tippen Sie auf die Schaltfläche "Nulldrucksensoren".

Wenn die Nullung erfolgreich war, blinkt die Schaltfläche grün. Wenn die Nullstellung nicht erfolgreich war, blinkt die Taste rot. Ein häufiges Problem beim Nullabgleich von Wandlern ist der Restüberdruck im Verteiler. Der TITANMAX™ führt keine Nullung der Wandler durch, wenn im Verteiler ein Druck von mehr als 30 psia herrscht.

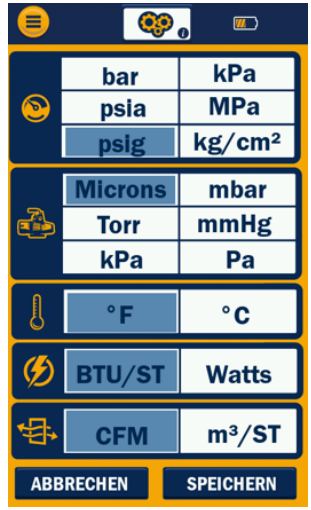

*Abb. 33: Menü "Einheitseinstellungen"*

#### *4.5 Menü "Geräteeinstellungen"*

<span id="page-23-0"></span>Im Menü "Geräteeinstellungen" (siehe Abb. 34) können Sie verschiedene Geräteeinstellungen vornehmen. Dazu gehören die Helligkeit des Displays, des Hintergrundbeleuchtungstimers und des "Auto Aus"-Timers. Um das Menü "Geräteeinstellungen" aufzurufen, tippen Sie im Menü "Allgemeine Einstellungen" auf die Geräteeinstellungen-Taste. Um die Helligkeit des Displays einzustellen, berühren und ziehen Sie den Schieberegler unterhalb von "Helligkeit (%)", bis die gewünschte Helligkeit angezeigt wird. Um den Hintergrundbeleuchtungs- oder den "Auto Aus"-Timer einzustellen, tippen Sie auf die Tasten + und -, bis die gewünschte Zeit angezeigt wird. Tippen Sie auf die Speichern-Taste in der unteren rechten Ecke, um die neuen Geräteeinstellungen zu speichern und zum Menü "Allgemeine Einstellungen" zurückzukehren.

#### <span id="page-23-1"></span>*4.5.0 Helligkeit:*

Damit kann die Intensität der LCD-Hintergrundbeleuchtung im Bereich von 6 % bis<br>100 % eingestellt werden. Eine Erhöhung der Intensität der 100 % eingestellt werden. Eine Erhöhung der Intensität der Hintergrundbeleuchtung kann die Ablesbarkeit bei unterschiedlichen Lichtverhältnissen verbessern, verkürzt aber auch die Akkulaufzeit.

#### <span id="page-23-2"></span>*4.5.1 Hintergrundbeleuchtungstimer:*

Der Hintergrundbeleuchtungstimer legt fest, wie lange die Hintergrundbeleuchtung nach der letzten Eingabe des Benutzers eingeschaltet bleibt. Je höher der Wert des Hintergrundbeleuchtungstimers eingestellt ist, desto länger bleibt die Hintergrundbeleuchtung eingeschaltet. Dies geht zu Lasten der Akkulaufzeit. Nach dem Ausschalten der Hintergrundbeleuchtung kann diese jederzeit durch kurzes Drücken der Betriebstaste oder durch Berühren des Touchscreens wieder eingeschaltet werden. Der Hintergrundbeleuchtungstimer kann in acht Stufen eingestellt werden: 5 s, 15 s, 30 s, 45 s, 60 s, 5 m, 10 m und 15 m.

#### <span id="page-23-3"></span>**4.5.2 Auto Aus (Automatisches Abschalten):**

Der "Auto Aus"-Timer schaltet das Gerät automatisch ab, wenn für die gewählte Zeitspanne keine Benutzereingaben erfolgt sind. Mit dieser Funktion kann die Akkulaufzeit des Verteilers erheblich verlängert werden. Der "Auto Aus"-Timer kann in vier Stufen eingestellt werden: 15 m, 30 m, 1 h und Keiner. Die Einstellung "Keiner" verhindert, dass sich das Gerät automatisch ausschaltet.

**HINWEIS:** Wenn Sie versuchen, Datenaufzeichnungen über einen längeren Zeitraum zu erfassen, stellen Sie sicher, dass der "Auto Aus"-Timer auf "Keiner" eingestellt ist. Wenn der "Auto Aus"-Timer nicht auf "Keiner" eingestellt ist, schaltet sich das Gerät nach dem eingestellten Zeitintervall aus und alle zusätzlichen Informationen zur Datenaufzeichnung gehen verloren.

HELLIGKEIT(%) 18 100% **BELEUCHTUNGSTIMER**  $\bigcirc$  $15m$ O **AUTO AUS**  $\bm{\Theta}$ **Keiner** Θ ABBRECHEN SPEICHERN *Abb. 34: Menü*

 $\sqrt{a}$ 

8

*"Geräteeinstellungen"*

#### <span id="page-24-0"></span>*4.6 Menü "Aufzeichnungen"*

Das in Abb. 35 veranschaulichte Menü "Aufzeichnungen" kann verwendet werden, um die aufzuzeichnenden Vorgänge zu ändern. Auf dieses Menü können Sie zugreifen, indem Sie im Menü "Allgemeine Einstellungen" auf die Schaltfläche "LOGS" tippen, um eine Rate auszuwählen, und dann auf das gewünschte Intervall in der Protokollierungsratenleiste tippen. Nachdem Sie das gewünschte Intervall ausgewählt haben, tippen Sie auf die Speichern-Taste in der unteren rechten Ecke, um die neuen Einstellungen zu speichern.

#### <span id="page-24-1"></span>*4.6.0 Aufzeichnungsrate:*

Die Aufzeichnungsrate legt das Zeitintervall fest, in dem eine Datenstichprobe gespeichert wird. Obwohl es verlockend ist, die Aufzeichnungsrate auf das kleinstmögliche Zeitintervall (1 s) einzustellen, kann dies in extrem großen Datenaufzeichnungsdateien resultieren. Vergewissern Sie sich, dass die Aufzeichnungsrate auf ein Intervall eingestellt ist, das für die zu testenden Bedingungen geeignet ist. Die Aufzeichnungsrate kann auf fünf verschiedene Zeitintervalle eingestellt werden: 1 s, 5 s, 15 s, 30 s und 1 m.

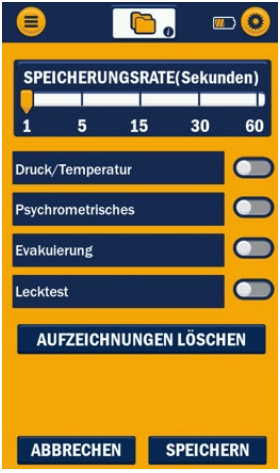

Abb. 35: Menü "Aufzeichnungen"

Stellen Sie sicher, dass Sie die richtige Aufzeichnungsrate für die geplante Dauer

der Datenaufzeichnungsvorgänge auswählen. Da der TITANMAX™ über einen begrenzten internen Speicher verfügt, führt eine Überschreitung der maximalen Speicherkapazität zu Datenverlust. Dies kann zu einer Beschädigung der Datenaufzeichnungsdatei des aktuellen Vorgangs führen. Um dies zu vermeiden, sollten Sie sich für eine geeignete Aufzeichnungsrate des aktuellen Datenaufzeichnungsvorgangs entscheiden. Die Tabelle 4-1 zeigt die maximale Aufzeichnungsdauer für

verschiedene Aufzeichnungsraten. Hier wird davon ausgegangen, dass der interne Speicher gerade geleert wurde oder zu 0 % ausgelastet ist.

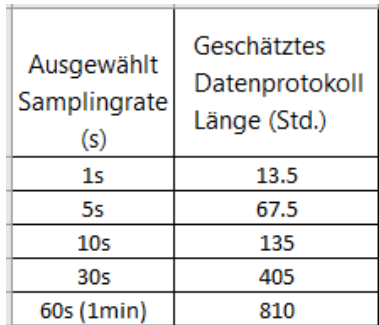

*Tabelle 4-1: Datenaufzeichnungsraten und Zeit bis zur maximalen Speicherkapazität*

# **Kapitel 5: Integration der YJACK VIEW®-App**

#### <span id="page-25-1"></span><span id="page-25-0"></span>*5.0 Übersicht:*

Der TITANMAX™ ist mit einem Bluetooth® Low Energy-Funkmodul ausgestattet und vollständig kompatibel mit der iOS-App und der Android YJACK VIEW®-App ab Version V5.1. Die YJACK VIEW®-App ermöglicht in Verbindung mit dem TITANMAX™ die Fernüberwachung von Systemdruck, Temperatur und Vakuum sowie die Berechnung von Zielüberhitzung- und unterkühlung. Darüber hinaus kann die YJACK VIEW®- App eigene Datenaufzeichnungen und Arbeitsberichte erstellen.

#### <span id="page-25-2"></span>*5.1 Betrieb der YJACK VIEW®-App mit TITANMAX™:*

Bevor der TITANMAX™ mit der YJACK VIEW®-App verwendet werden kann, muss die YJACK®-App auf dem gewünschten Mobilgerät installiert sein und auf die neueste Version aktualisiert werden.

Öffnen Sie die YJACK VIEW®-App und vergewissern Sie sich, dass der Verteiler eingeschaltet ist. Der TITANMAX<sup>™</sup> sollte im Menü "Verfügbare Geräte" mit dem Gerätenamen gefolgt von der Seriennummer (z. B. TITAN-2402-0029) angezeigt werden, wie in Abb. 35 veranschaulicht. Wählen Sie das richtige Gerät in der entsprechenden Sitzung aus. Die Daten werden dann auf dem Bildschirm in der App angezeigt.

Der TITANMAX™ steht für die Verbindung über die YJACK VIEW®-App bereit, wenn das Gerät eingeschaltet ist und die YJACK VIEW®-App aktualisiert wurde.

**HINWEIS:** Diese Anleitungen befassen sich nicht mit der Bedienung der YJACK®- App, der Auswahl oder Anpassung von Einstellungen, dem Abrufen von Datenaufzeichnungen, der Erstellung von Arbeitsberichten oder anderen Funktionen der YJACK®-App. Anleitungen zur Verwendung der YJACK VIEW® App finden Sie unter: [https://yellowjacket.com/product/titanmax-digital-manifold/.](https://yellowjacket.com/product/titanmax-digital-manifold/) Das Benutzerhandbuch für die YJACK®-App finden Sie unter dem Reiter "Dokumente".

Wenn der TITANMAX™ über Bluetooth® mit einem Mobilgerät verbunden ist, blinkt die LED-Anzeige jede Sekunde blau. *Abb. 35: Einen TITANMAX*™

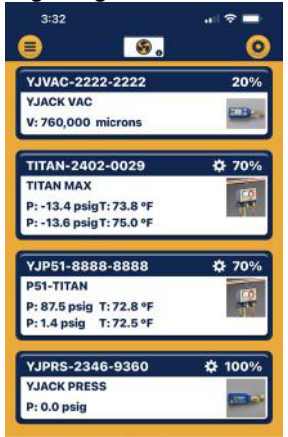

*koppeln*

## **Kapitel 6: Wartung**

#### <span id="page-26-1"></span><span id="page-26-0"></span>*6.0 Übersicht:*

Dieses Kapitel behandelt die grundlegende Wartung durch den Benutzer. Für umfangreichere Wartungsarbeiten und Reparaturen wenden Sie sich bitte an den Kundendienst von Ritchie. Für die Kontaktaufnahme wird auf Kapitel 1 verwiesen.

#### <span id="page-26-2"></span>*6.1 Allgemeine Wartung:*

Es wird empfohlen, das Gehäuse des Geräts öfters mit einem angefeuchteten Tuch und einem milden Reinigungsmittel (z. B. Spülmittel) zu reinigen, da das Gerät mit einer Vielzahl von chemischen Flüssigkeiten und Dämpfen in Kontakt kommen kann.

Die resistive Anzeige ist robust und für den typischen industriellen Einsatz geeignet. Bei der Reinigung der Anzeige ist jedoch Vorsicht geboten, da die gute Lesbarkeit ein wichtiger Bestandteil dieses Gerätes ist:

- In der Regel kann das Display so gereinigt werden, wie Sie Brillengläser aus Kunststoff reinigen würden: Verwenden Sie ein weiches Tuch aus 100 % Baumwolle oder Mikrofaser und Wasser oder eine Reinigungslösung für Brillengläser. Benutzen Sie bitte keine Papierprodukte.
- Sollte das Display stark verschmutzt sein, tauchen Sie ein weiches Tuch reichlich in warmes Seifenwasser (Spülmittel) und legen Sie das Tuch einige Minuten lang auf das Display, um jeglichen hartnäckigen Schmutz zu lösen. Wischen Sie das überschüssige Wasser mit einem sauberen, weniger feuchten Tuch aus 100 % Baumwolle oder Mikrofaser ab. Beenden Sie die Reinigung mit der oben beschriebenen regulären Reinigungsmethode für das Display.
- Halten Sie das Gerät NICHT unter fließendes Wasser. Verwenden Sie immer nur ein angefeuchtetes Tuch, um Flüssigkeit zum und vom Gerät zu transportieren.

#### <span id="page-26-3"></span>*6.2 Ersatzteile/Optionales Zubehör: Siehe Tabelle 6-1 für Ersatzteilnummern.*

<span id="page-26-4"></span>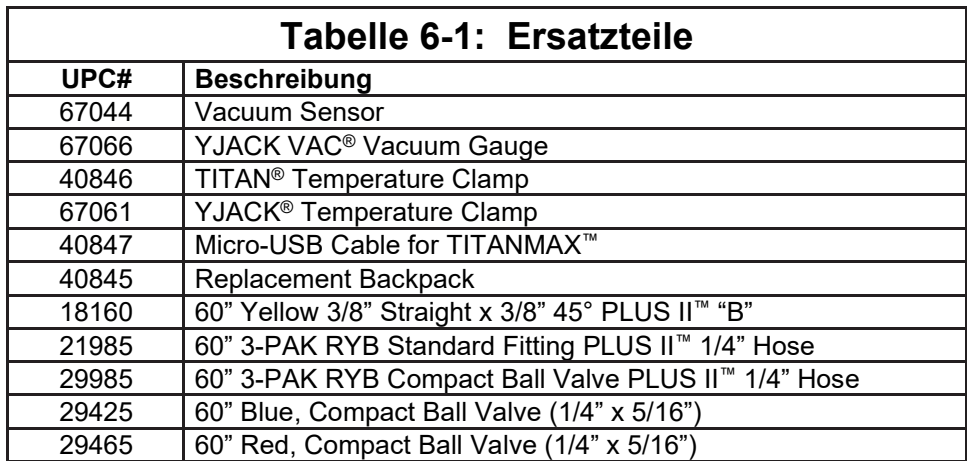

#### <span id="page-26-5"></span>*6.3 Softwareaktualisierungen:*

Einzelheiten zu den Softwareaktualisierungen sind unter [www.yellowjacket.com](http://www.yellowjacket.com/) zu finden oder bei Ritchie Engineering erhältlich. Für die Kontaktaufnahme wird auf Kapitel 1 verwiesen.

<span id="page-27-1"></span>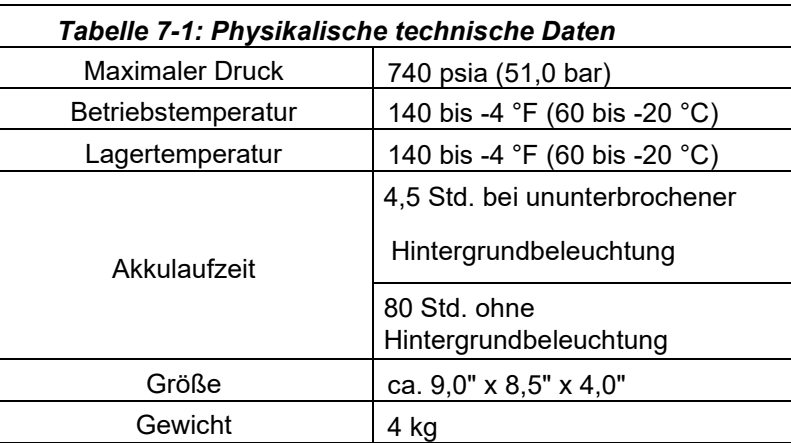

# <span id="page-27-0"></span>**Kapitel 7: Technische Daten des Geräts**

<span id="page-27-2"></span>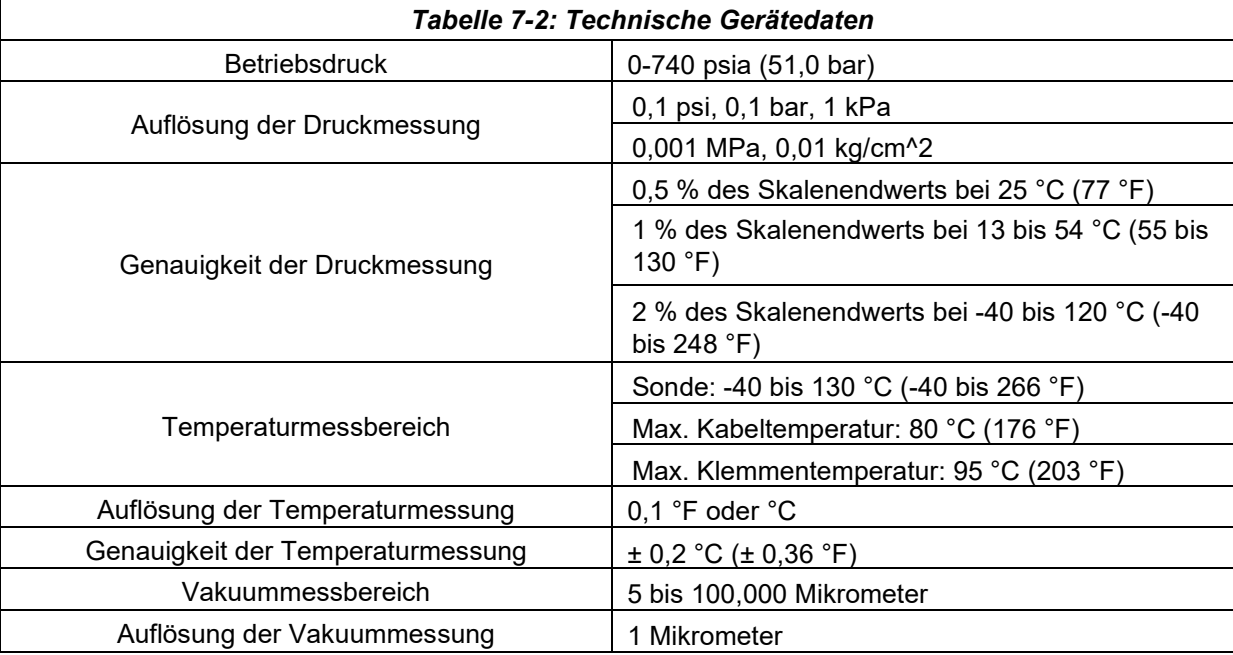

# **Kapitel 8: Leitfaden für Fehlerbehebung**

<span id="page-28-1"></span><span id="page-28-0"></span>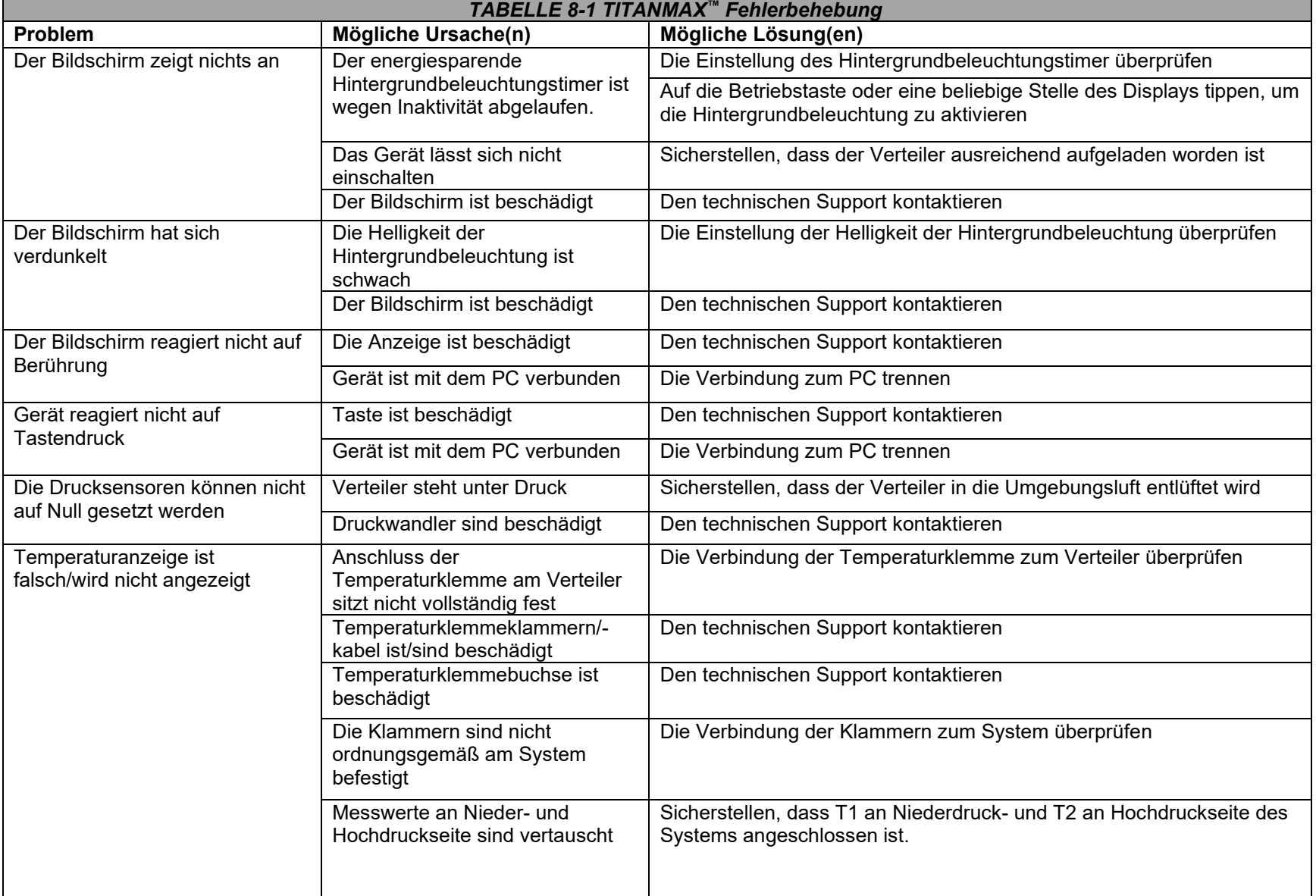

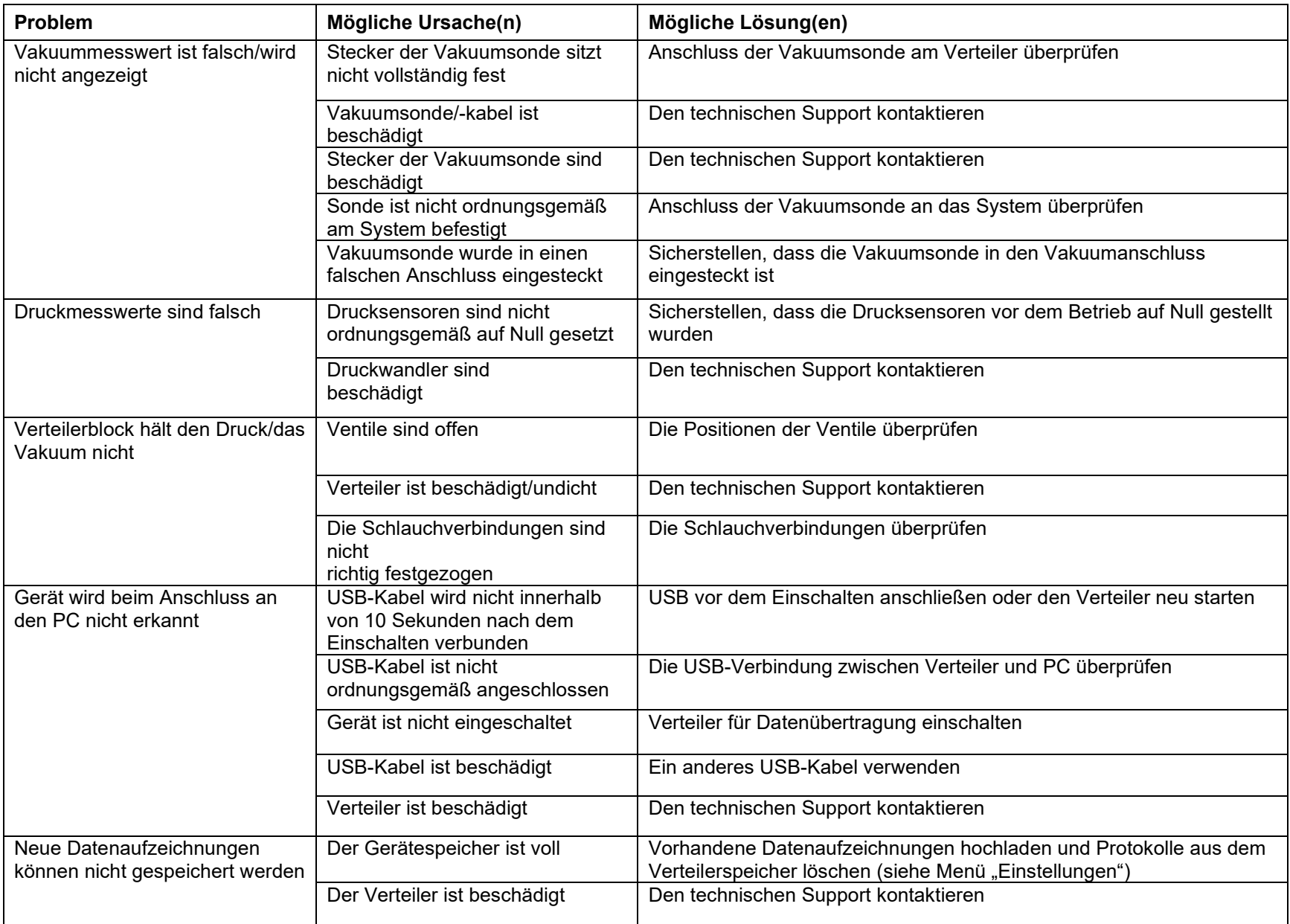

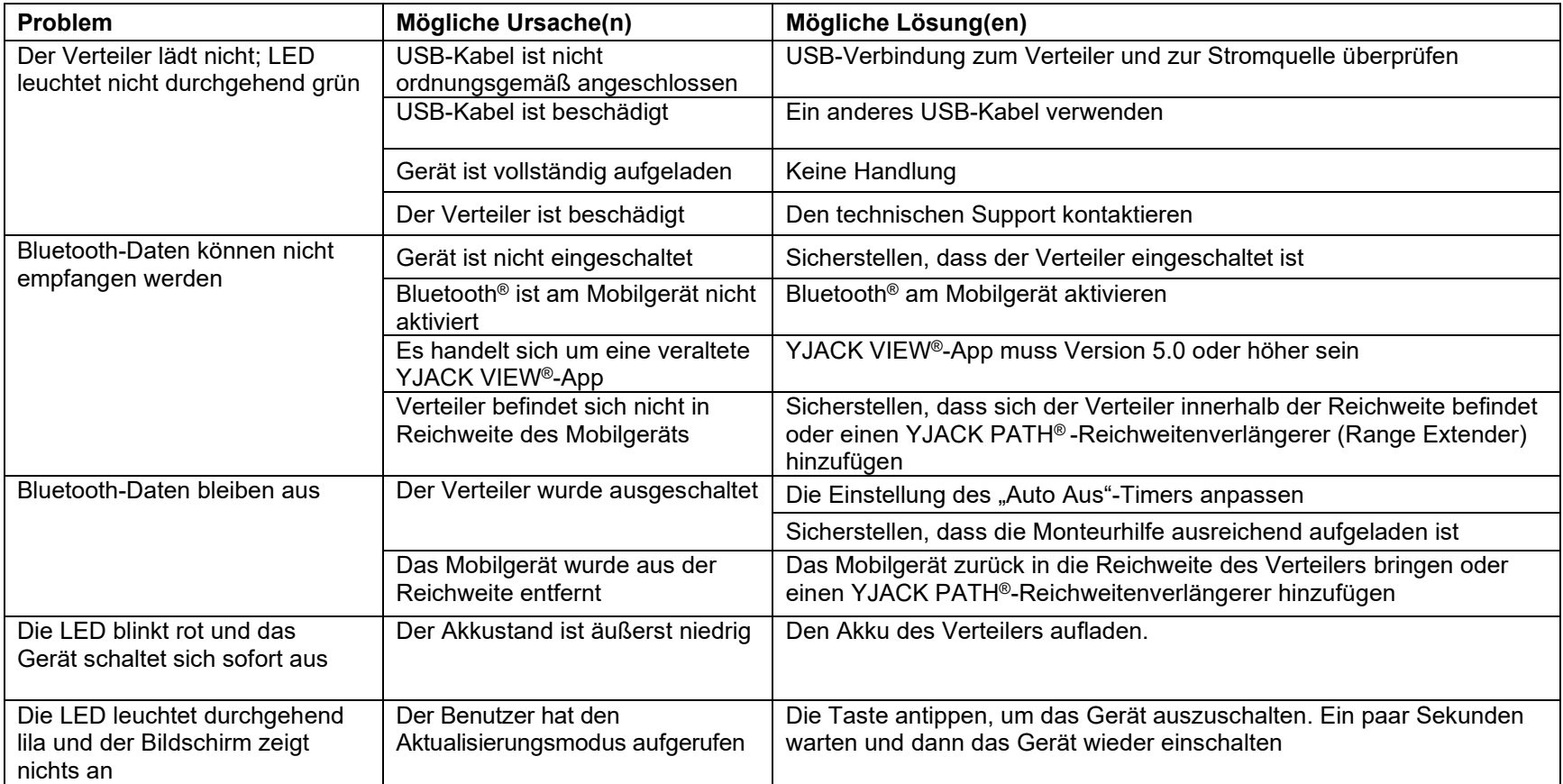